# **Xrumer manual**

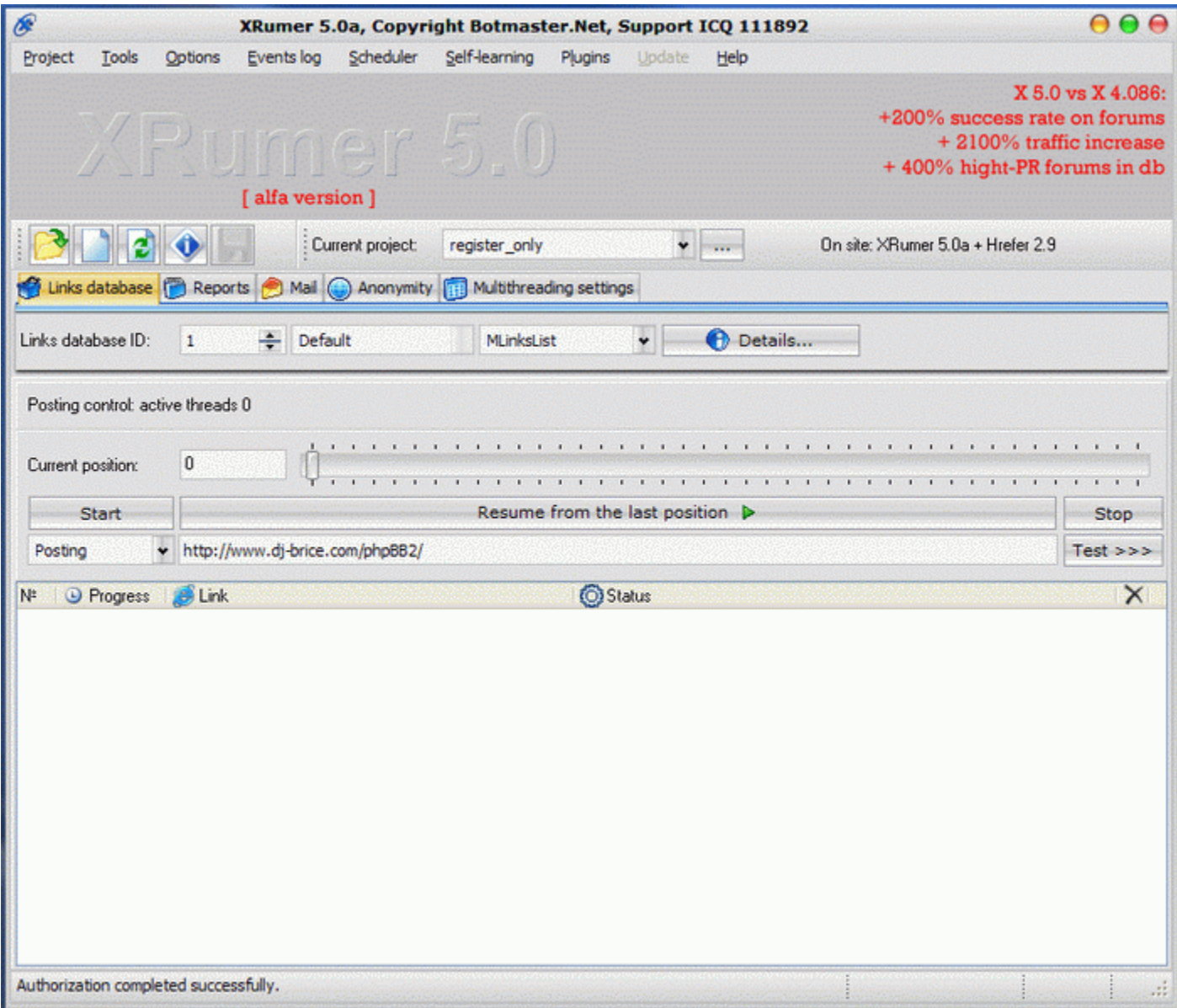

© Botmaster Labs, 2006 - 2008

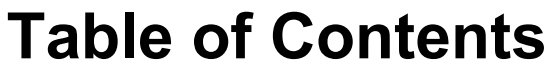

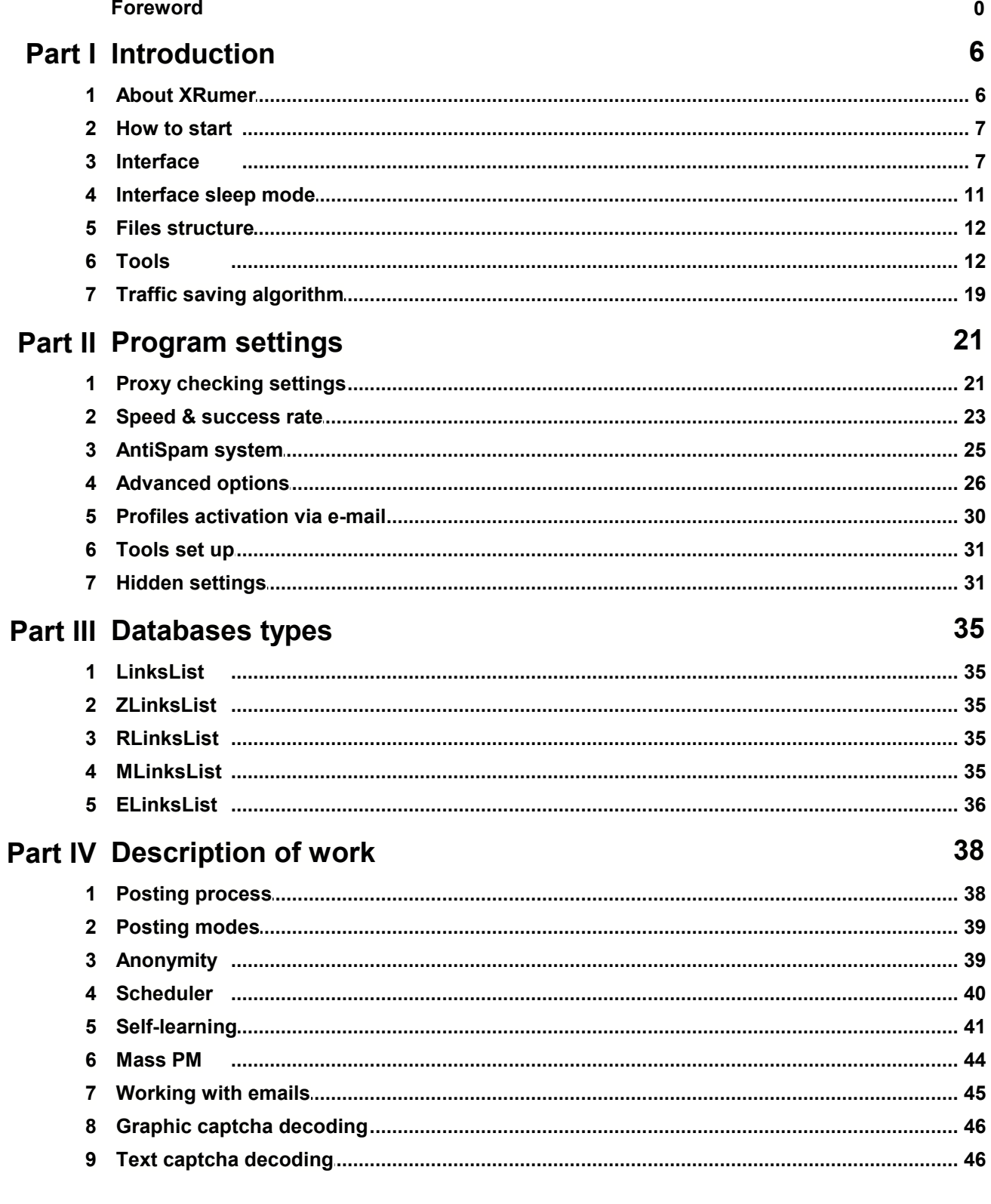

 $\mathbf{3}$ 

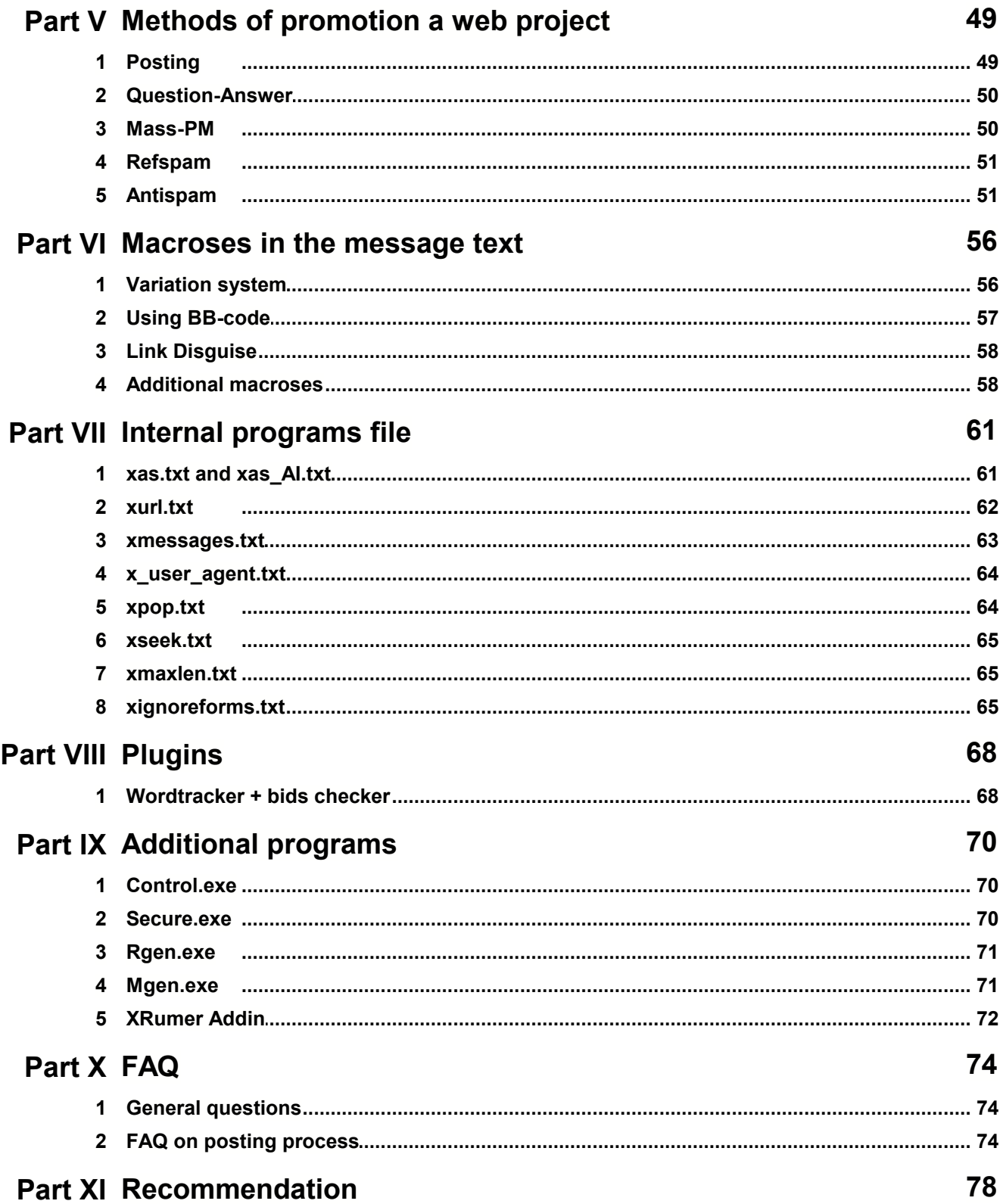

# **Index 0**

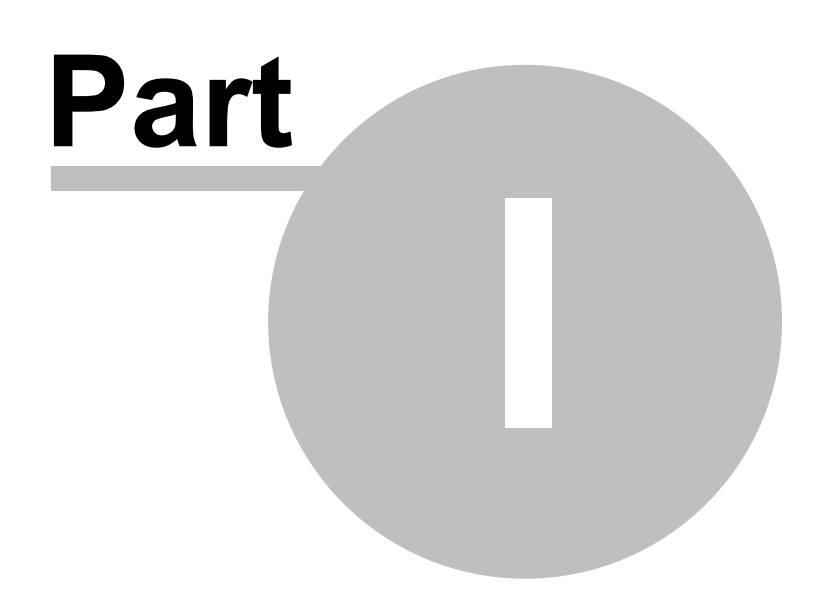

# <span id="page-5-0"></span>**1 Introduction**

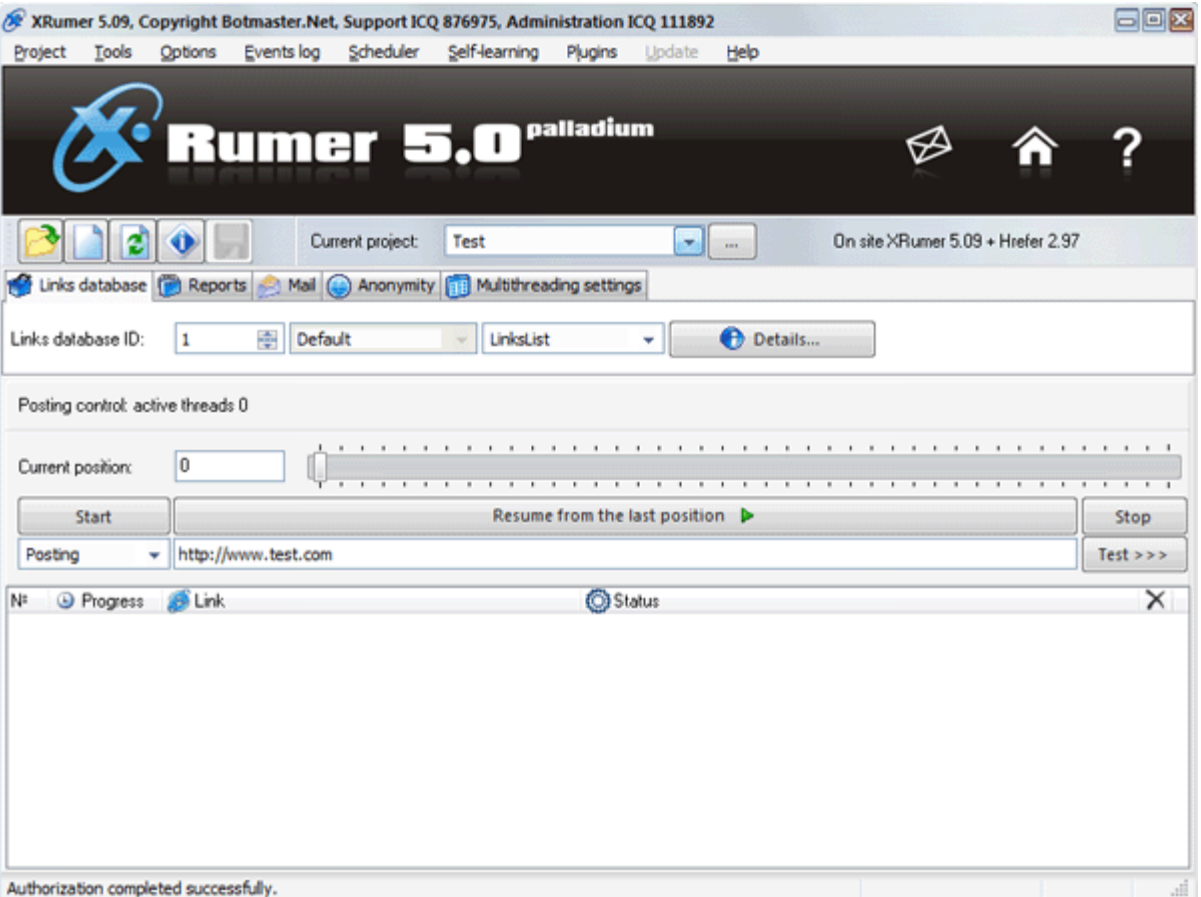

- o [About XRumer](#page-5-1)
- o How to start...
- o [Interface](#page-6-1)
- o **[Files structure](#page-11-0)**
- o **[Advanced options](#page-25-0)**
- o [Tools](#page-11-1)
- o **Traffic saving algorithm**

# <span id="page-5-1"></span>**1.1 About XRumer**

XRumer is software which automatically posts messages and links to:

· Forums using phpBB and any of its modifications, Invision, Power Board (IPB), VBulletin, YaBB, Icon Board and other engines:

- · Guestbooks;
- · Blogs;
- · Live journals;
- · WiKi;
- · Bulletin boards;
- · Catalogs of links.

While running, the software automatically finds and fills all fields with information, so is no need to launch your browser. If the forum (blog, guestbook) requires registration to post messages – the program will register, will log in and will post your message.

**Exclusive feature:** software pass almost all forms of protection against automatic registration, such as:

- **·** Pictocode (ticket) protection (i.e. Enter the number you see in the box:)
- **·** Protection that uses e-mail activation;
- **·** Java-script protection.

You can see other capabilities of the software in the **[Description of work](#page-37-0)** chapter.

Software updates and technical support can always be found on the developer's official site [http://www.botmasternet.com](http://www.botmaster.net)

#### **Demo-version limitations:**

- 1. You cannot change the text of the message.
- 2. You cannot use multi-threading.

# <span id="page-6-0"></span>**1.2 How to start**

#### **For demo version:**

- 1. Start **xpymep.exe** program
- 2. Carefully read instructions in the window and click **OK**
- 3. Proceed according to instructions

#### **For full version:**

- 1. Start **xpymep.exe** program.
- 2. Click on the menu **Project**  $\rightarrow$  **New**, fill in the required fields.
- 3. Save the project.
- 4. Select the required database in the **Links database** tab; make sure the *LinksList* is selected.
- 5. Click **Start from beginning** button or **Resume from the last position**.

#### **ATTENTION !!!**

*If you are planning to use proxy, do not forget to update the proxies list in the [Anonymity](#page-38-1) tab. Besides that, to make the process more secure and stable, it is recommended to place the script on any of your sites and set up the program :*

*- Upload proxyc folder to any of your sites - this is the script that checks if proxy is really anonymous.*

*- Open the menu* **Settings** → *Proxy-checking settings*

*- In field Checker script address choose Use own address and enter the full address to the script. Use the browser to make sure you typed the address correctly and the script is placed properly on the site.*

### <span id="page-6-1"></span>**1.3 Interface**

#### **1. Main window**

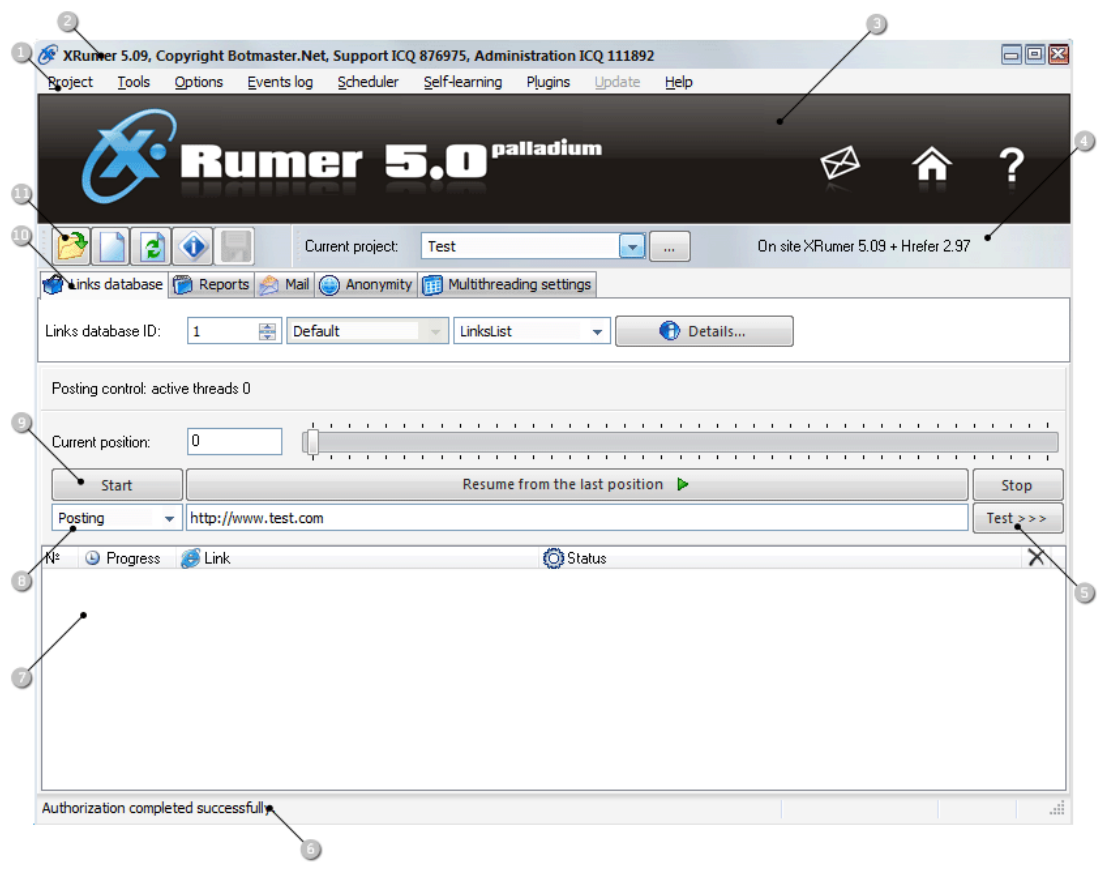

**1. Main** menu:

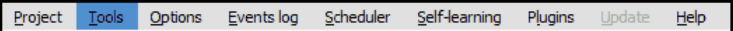

**Project** – project editing menu (messages text, links, titles, nicknames and other information is stored in this folder); project files have .xpy extensions and are stored in the **Projects** folder. *This is not accessible in the demo version*.

**Tools** – different tools for working with the links database: counting totals, removal of duplicates, sorting by topic number, black-list filtering etc.

**Options** - editing your account on <http://www.botmasternet.com> (login and password), Proxy-connection setup, choice of links uploading mode of activation from a mail box (automatic background / manual / switched - off), other options.

**Events log** - the list of the processes and times that XRumer has performed.

**Scheduler** - management of scheduled tasks for future projects.

**Self-learning** - self-learning system to unknown fields of forms (textarea, input, select, etc.). For experienced users only!

 **Plugins** - the list of downloaded plugins, start/stop plugins download.  **Help** – opens the help file.

**2.** Information : name of software, used version, contacts.

**3. Graphic logo.** It can be hide in **Option> Advanced option**.

**4.** In the right is shown available updates.

**5. TO CHECK THE DEMO VERSION:** send a message to a single forum/guestbook/blog etc. In the text box you can specify URL (link) and send default message by clicking **Test**. If the monitoring option has been set (see **[Advanced options](#page-25-0)**) then you will be able to see the process of posting in detail at the top of the window. The results are located in the **Reports** tab. Also in this mode, a detailed report is stored in **Debug** folder.

- **6. Status bar**. Here you see what the program is currently doing.
- **S** posting
- **M** downloading activation links from email box
- **P** updating proxies

**7. The list of current threads**. Here you can see the links that the program is currently using.

#### **8. Chose of posting mode:** Posting or Mass-PM

#### **9. Posting management:**

**Start** – start posting from the beginning of selected database. Position number is reset. Also, old reports are deleted (if it's enabled appropriate option in **Advanced option**).

**Resume from the last position** – continues the process from last position where was stopped.

 **Stop** – Stops launching of new threads. Already started threads will continue until they finish.

#### **10. Program settings** tabs:

**Links database** – in this tab are selected the database to forums/guestbooks/blogs etc. and posting mode. *Links databases* is a text file, located in **[Links](#page-11-0)** folder and have the following format: LinksList id\*.txt, where \* is its ID (database's number).

#### **ATTENTION!!!**

*Before starting a new project, make sure that database is set to LinksList, and NOT to MLinksList or ZLinksList, etc.*

**Reports** – detailed reports on current processes.

**Mail** – Used to download the activation links from the e-mail inbox. It is recommended to create the address solely for posting purpose. Login and password to this e-mail are set in the project file.

**Anonymity** – proxy-server usage settings.

**Multi-threading settings** – here you can select number of threads to run. As higher will be the maximum number of concurrent threads – the faster will be the speed (the amount of threads should correspond to bandwidth of your Internet – connection). At connection of 1Mb/sec (without proxy) it is recommended to use 15 treads and at 4 Mb/sec use 60-70 treads. Periodicity – 10...1000 (it is recommended to not change). It makes sense to change this parameter only if you want to reduce posting speed.

#### **IMPORTANT!!!**

*If in email box will be more than 500 letters waiting for activation, XRumer automatically will TEMPORARILY reduce the [number of treads to 5.](#page-44-0) This number of treads will be maintained until all letters waiting for activation will be downloaded. Number of treads will be restored, after all letters will be downloaded. (see [background activation](#page-44-0) option)*

**11.** Same commands as in the **Project** menu.

### **2. The project creation and editing window**

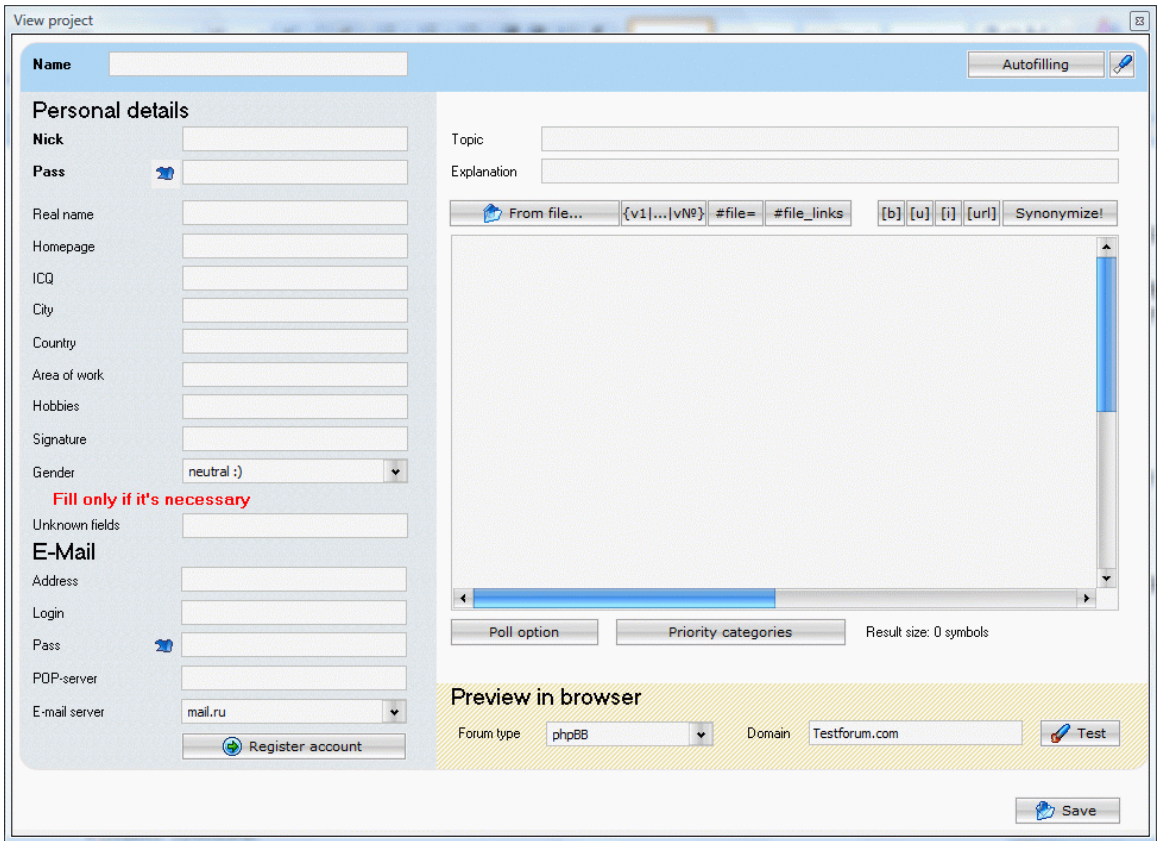

**Project name** - indicate the name of your project (it is identical to file name created in **Projects** folder).

**1.** Personal information of user:

**Nickname** – nick (login). It is recommended to use only Latin letters exclusively

**Password** - user password sign at registration into forums, blogs

**Real name** - on some sites at registration besides a nickname it is necessary to specify real name of the user. It may be the same as nickname.

**Homepage** – the URL of promoted site. Which should begin with *http: //*

**ICQ** - number of ICQ (it must be not identical to yours)

**City** - user's city. Any links in this and the next fields are forbidden to the personal information.

**Country** – the country of residence of the user.

**Area of work** - a trade/specialization/job of the user. It is possible to specify several profession, through a comma

**Hobbies** – user's hobbies.

**Signature** – the signature in your profile (it can contain BB-code)

#### **IMPORTANT!!!**

To fill **Signature** field ONLY if it is necessary, because it may reduce success rate. Same as for **Text for unknown fields** (in bottom of window)

**2.** Email (contact e-mail, specified at registration on forum, It is recommended to create email address solely for posting purpose for each new project):

**Full address** – full email address: *login@site.com*

**Password** – the password to this email

**Login** – the login name

**POP-server address** - for uploading letters under the POP-report, it is necessary to find out the address on mail server. For example: on mail.ru the mail server address - *pop.mail.ru*

**Note**: if you'll use a nonstandard POP mail service then you should enter POP address in [xpop.txt](#page-63-1) file, in field [PORT].

Below these fields are button for automatic email registration on *mail.ru, cashette.com, gawab.com, web.de, gmail.com*.

#### **IMPORTANT!!!**

*Before starting a new posting; check through a browser (Internet Explorer or other), that: 1. email address specified in the project, is available on the specified data*

*2. there is an opportunity of downloading letters under the POP3-report*

*3. this email is not used before in previous project*

**3.** Contents of posting messages:

**Topic** – the message subject. It is recommended to enter in this field 3-4 words at least

**Explanation** – this field contains explanatory information to message subject. This field is required on some forums (IPB, etc.)

**Message text** – the text of posting messages can contain links, **[macros](#page-55-0)** and the other information

**4.** To create polling (Poll) - an option for creation of polls with variants of answers at forums. It is forbidden to use links in these fields. Do not confuse with **[Question – answer](#page-34-3)** system.

**5.** Thematically targeting:

**Priority categories** - the list of priority categories which contain a list of words of forum sections where the program should post the message (will **not** work with **ZLinksList, RLinksList** and **ELinksList**).

#### *The example:*

*It is necessary to post message on subject such as Real estate.*

For this purpose follow these steps:

1. Click **Load defaults**

- 2. Type at the top of the default list words that are relevant to your subject (the register of letters makes no difference):
	- The real estate To lease To rent Rent Lodging Apartment

Therefore, the program will post the message in those sections of forums, which correspond to needed subjects. If any of listed topic words are not found in forum, then XRumer will post to the default topic, such as Offtopic, Flame, Flood, Advertising, etc. If those topics are not found, then it will post on the most visited topics.

**6.** Preview in browser

By clicking the **Test** button you will see how your message will be on forums (the forum type can be chosen from 4 most prevalent variants - phpBB, Invision Power Board, vBulletin, YaBB).

### <span id="page-10-0"></span>**1.4 Interface sleep mode**

After 5 minutes of inactivity, *interface* of XRumer will go in sleep mode. At sleep mode all actions (posting, proxies update, email activation, etc) **are NOT stopped**. The only action stopped is visual interface. It is necessary to use this option to reduce usage of CPU and RAM. Due to it, the speed and stability of posting are increased.

Just moving mouse and sleep mode goes inactive.

To turn off "Sleep mode" open xuser.ini file, in Section: "AdvOption" add "EnableSleepMode=0" (without quotes)

# <span id="page-11-0"></span>**1.5 Files structure**

#### **Folders:**

**Debug/** - Here is the log of single test forum processing, after pressing **Test** button **img/** - In this file is stored graphic information

**Langpack/** - Language packs.

**Links/** - Here are stored all databases, which contain links to forums, guestbooks, blogs etc. Files format: LinksList id\*.txt, where \* is an ID (database's number).

**Logs/** - this folder contains report files (reports are automatically created during the work of program)

**Plugins/** - the folder for plugins

**Projects/** - folder for your projects. Files format: *\*.xpy* or *\*.xml*

FieldsForAI - the folder for data from [sealf-learning system](#page-40-0)

**DeCaptcha -** the folder for user's DLL-libraries (files \*.DLL) for [Graphic captcha decoding](#page-45-0)

#### **Files:**

**config.ini** – the program configuration file **proxy.ini** – Proxy checking settings **xblack.txt** – black list (forums where posting is undesirable) **xprior.txt** – contain forums default categories, where are recommended to post messages **xproxy.txt** – contain HTTP – proxy list. It is updated automatically or the user fills in it. **xsocks.txt** - contain SOCKS – proxy list. (must be filled in by the user)

About the control files that affect the posting algorithm read [here](#page-60-0).

#### **Types of links databases**

There are 5 types:

LinksList id\*.txt –the main database.

**ZLinksList id\*.txt** – a database formed during the last session of posting through LinkList database. The links stored in this database point directly to the page where message is posted.

**MLinksList id\*.txt** – the database with activation links, formed during the downloading of activation links from the e-mail inbox (it is created if in Profile activation via email option is set up manual mode).

**RLinksList id\*.txt** – the database with links to use for Reply option on forums. By using this option you can reply to your previous posts.It is used for Question-answer system.

**ELinksList id\*.txt** – the databases for editing previously created posts.

More detailed about type of database read [here](#page-34-0).

### <span id="page-11-1"></span>**1.6 Tools**

The program has a big number of useful tools built-in (for example a tool to work with links databases). They can be accessed through the menu at the top of the main window. All tools are working in demo-version also.

1. **Links counter** - by clicking this menu a window will appear, allowing you to choose the needed file. Choose the required database from the **Links** folder and XRumer will tell you the exact number of links in that database.

2. **Links post-processing** - change the form of links in the selected database into their index condition (for example links looking like this http://link.com/index.php?... are changed into http://link.com/index.php).

**Attention:** This tool is useful only for forums. With guestbook, blogs, links catalogues and others the tool will not work. To set up this tool use Option > **[Advanced options.](#page-25-0)**

3. **Delete all links according to black list** - after clicking this menu you choose from subfolder **Links** which file to process. Program will delete all links in chosen database according to the black-list (which is stored in the *xblack.txt*, located in main folder). At the end of filtering, all removed links are automatically located in the file *blackfiltered.txt* of the program's root folder.

4. **Delete duplicated links** – program deletes all duplicate links with the same hostname (except the first one) from the selected database. To set up this tool use Option > **[Advanced options.](#page-25-0)**

5. **Filter links by domain zone** - choose database, then select domain zone, for example .su (without brackets). All links with domains matching with \*.su mask will be deleted. This is convenient when for example you want to remove all Russian language forums from an English language base.

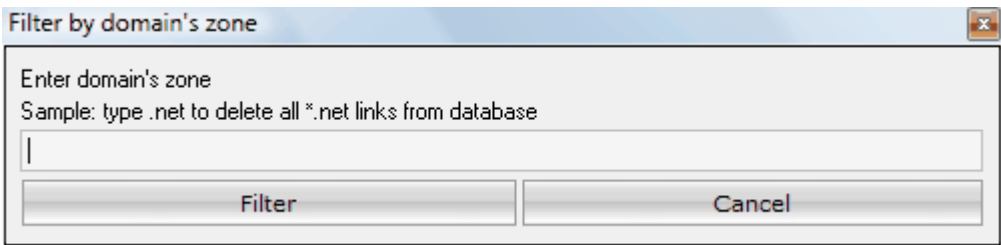

6. **Sort Success id\*.txt by topic number** - selected report file of successfully posted messages (located in **Logs** file) will be sorted by topic number in descending order. At the beginning of list there will be the most visited forums.

7. **Links database analysis** - this is a powerful tool that can be used for a number of tasks. Most useful ones are:

- To check on which sites the message was successfully posted and count the percentage of deleted topics by moderators.

- To select forums by their subject

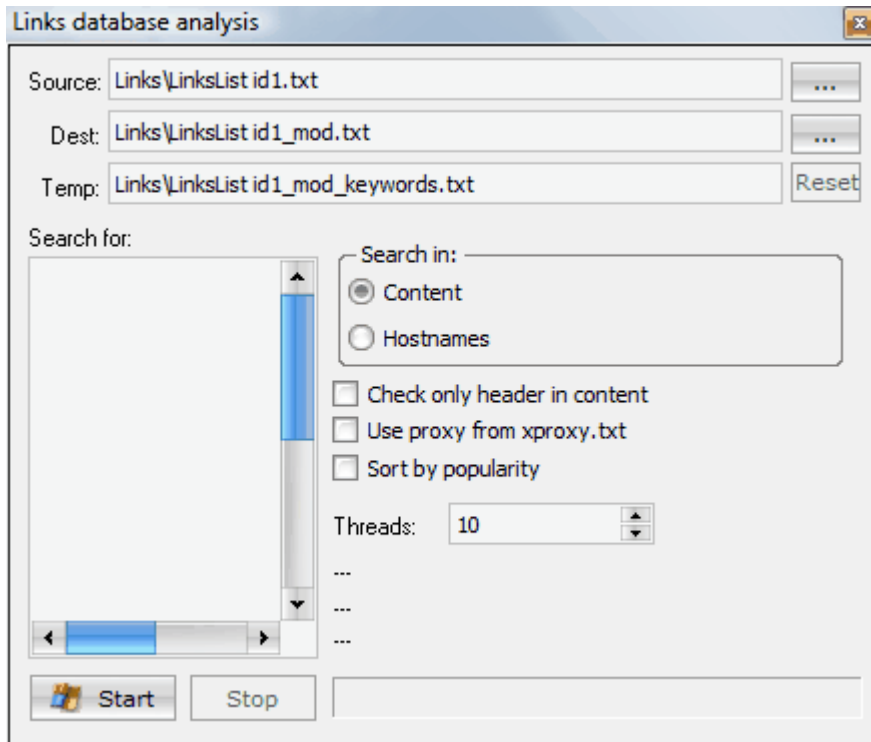

#### **Usage:**

1. In *Source* field enter the file to be analyzed. If it is a links database, it will be located in **Links** folder, if it is a Success report - in **Logs** folder.

2. In *Search* field enter the words and phrases for search. If *Search in = Content* option is selected, the search will be done only on those sites. If *Hostnames* option is set, search will be done only on domains of links and will take seconds.

#### 3. Click **Start**

Results are stored in file set in the *Dest* field.

#### **Examples of search queries:**

#### my site

cool site

- in this case phrases my site and cool site will be checked for presence (without brackets)

my site

cool site

- in this case words my or site or cool will be checked for presence (without brackets)

mysite.com

- in this case mysite.com will be checked for presence (without brackets)

Take into consideration that with analyzing of reports files, the results will be only the approximate, because in reports files not all links lead directly to posted message (for example, on some forums they lead to forum categories).

8. **Links database filter** - universal tool for processing links databases and report files.

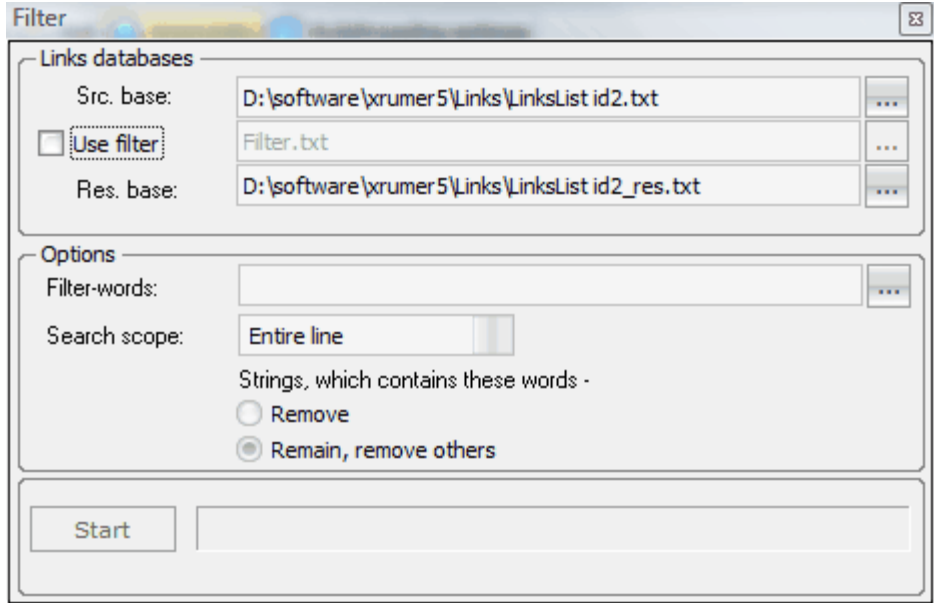

It's a very flexible filter which you can use for many different tasks. Processing speed of base from 500 thousand links – will take no more than 1 second. In Filter-words field can be used words or a file with filter words per line.

The tool is extremely simply to use.

#### **Some examples:**

*It is necessary to allocate all links from Success id1.txt report file, where the word Registered is NOT included*:

1. In field *Scr. Base* select Success id1.txt

- 2. Deselect checkbox *Use filter* (if it is selected)
- 3. In field, *Filter-words* type registered (without quotes).
- 4. Select the option *Entire line* from drop down menu *Search scope*, and *Remove* option.

5. Press **Start**

Results will be saved in file (*Success id1.txt*) indicated in *Res.base* field, and will contain links on forums where the message was sent without registration.

*It is necessary to selecte all links from ForumList id1.txt database with domains zones .ru,*

*© Botmaster Labs, 2006 - 2008*

#### *.ua, .kz, .by, (Russian resources):*

- 1. In field **Scr. base** select LinksList id1.txt
- 2. Deselect checkbox **Use filter** (if it is selected)
- 3. In field, **Filter-words** type .ru, .ua, .kz, .by (without quotes).
- 4. Select the option *Domain zone* from drop down menu **Search scope**.
- 5. Select **Remain, remove others**
- 6. Press **Start**

Results will be saved in file (Links*List id1.txt*) indicated in Res.base field, and will contain links only to Russian-language resources.

*It is necessary to filter LinksList id1.txt file after posting, leaving only links, where was posted the message:*

- 1. In field **Scr. base** select LinksList id1.txt
- 2. Select checkbox **Use filter** (if it is not selected)
- 3. In field **Res. base** select the report, created after posting : Logs/Projec\_name/Success id1.txt.
- 4. Select the option *Filter-database* > *Are present in filter database*.
- 5. Press **Start**

9. **Links patterns analysis** - the tool for automatic analysis of reports and links databases, to reveal most often met attributes (patterns) of links. To see results is possible in 3 ways: text, table and diagram. This tool allows, not only, to analyze databases and reports, but also to form automatically databases of queries for parsing search engines.

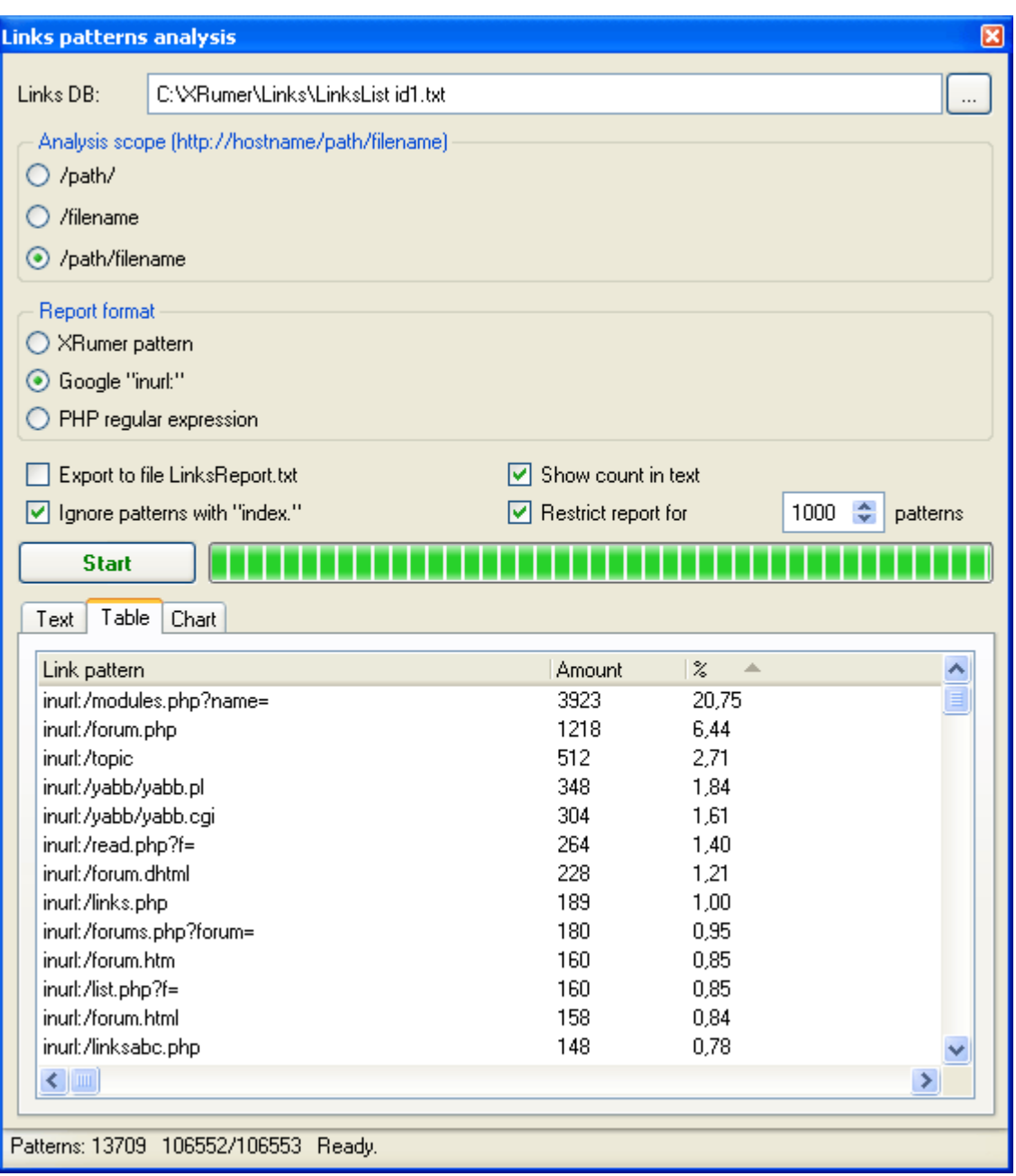

- **Analysis area** part of link, which is analysed. It's either only path, or only file name, or path + file name.
- **Report format** the form how will be shown all gathered links patterns: XRumer pattern (with use [...]), or inquiries format for Google (for gathering similar links), or PHP regular expression.
- **Export to file LinksReport.txt** if enabled, at the end of analysis, the results will be saved in *LinksReport.txt* file.
- **Show count in text** quantity of pattern hits in database in the **Text** tab (switch off this option if you wish to copy results for the further work)
- **Ignore patterns with index.** will be analyzed only those links, which don't contain *index.*.
- **Restrict report for ... patterns** limits of lines (patterns) in the report file. In analyzed database, the list is always sorted on popularity decrease.

10. **Links converter (HTML/BBCode + anchors)** - the tool for fast generation or conversion of links format.

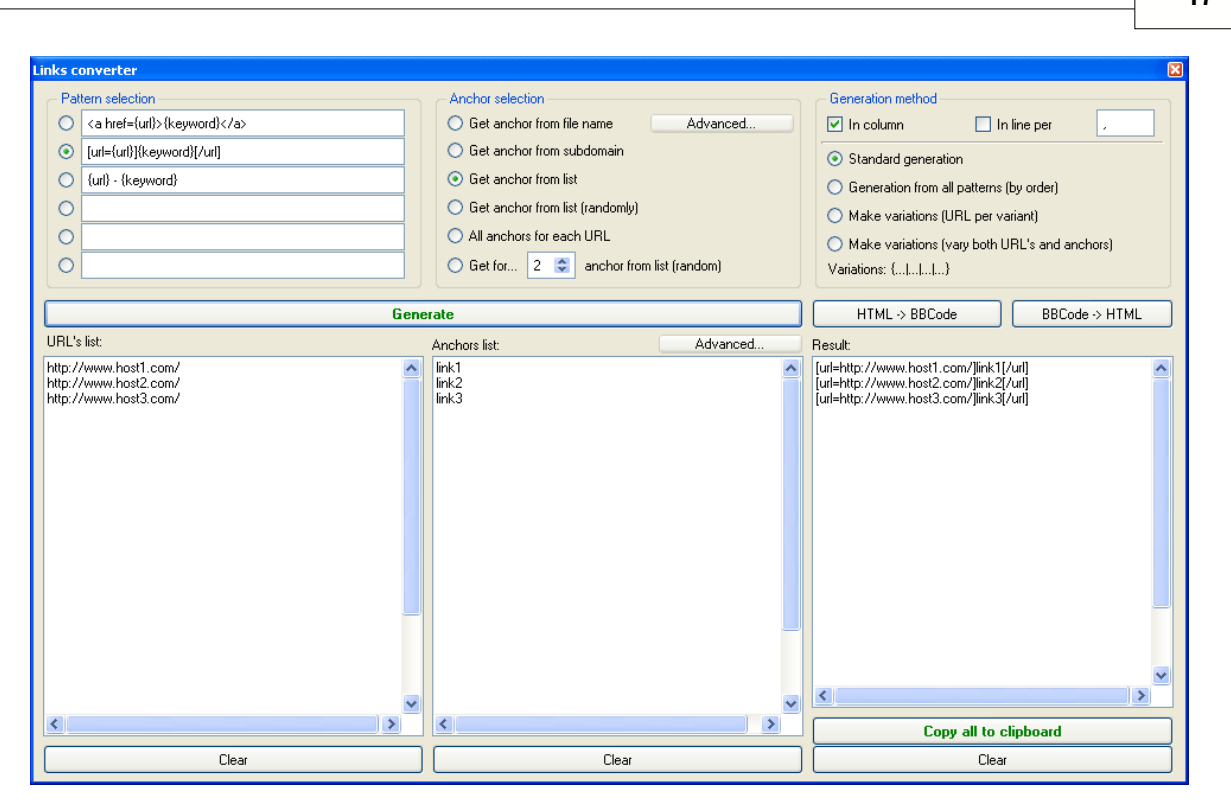

- Choose a pattern (mask) according to which links will be generated,

- Choose the desired format and generation method,

- Fill the list of links and anchors, and press button Generate .

The list of links will be generated in Result block.

11. **Graphics reports** - this tool allows to receive graphic display of distribution (in percentage ratio) of successfully posted messages from database, of links waiting activation, and also domain zones, forums engines and guestbooks. To begin the distribution, press the button *Load DB and reports*. It is recommended to use this tool, after full dispatch, when all reports of current links database are already generated.

There are two kinds of displaying mode - in graph form and in diagram form (see screenshots below). The graph gives approximate representation about distribution. The graph and the diagram are freely scaled at change of form sizes .

*The note*: the screenshots below have been made after the dispatch by unchecked database of 1.400.000 links.

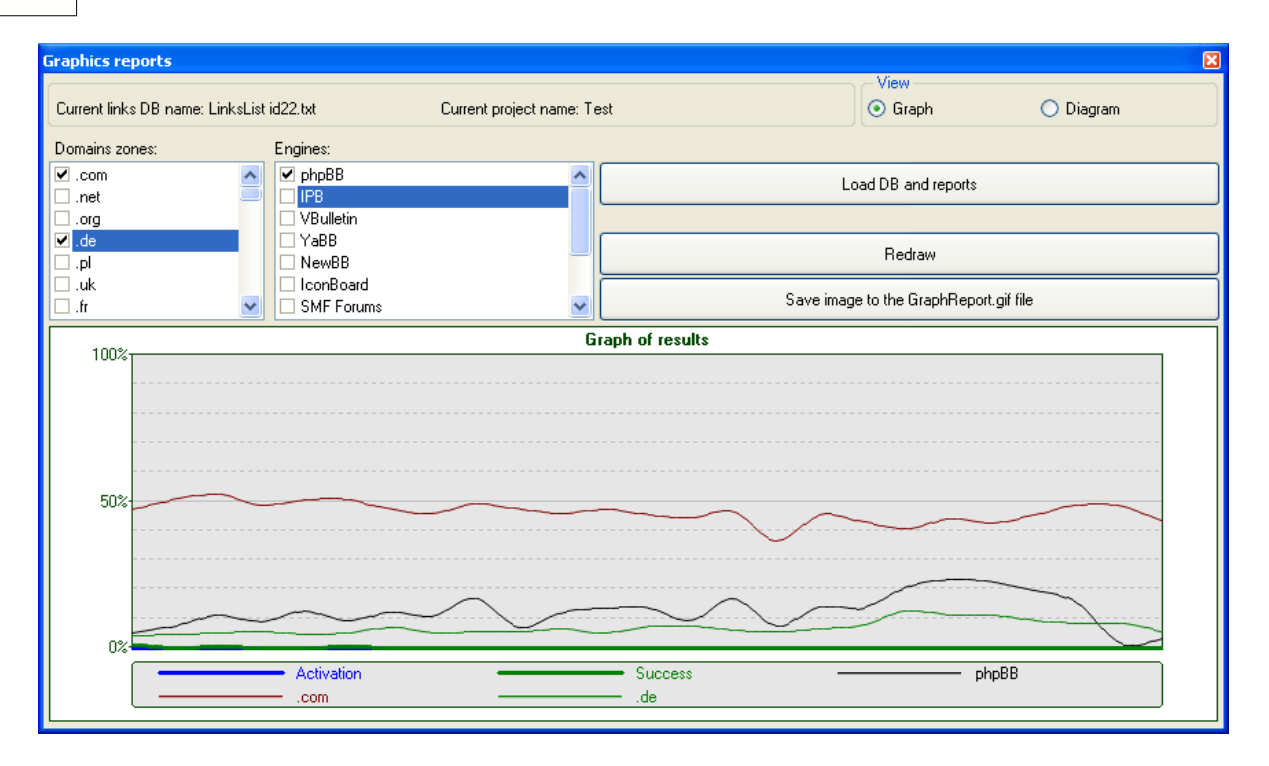

 *Graph form representation*: if in current project the dispatch in chosen database was ended (partially or a strip), you will see two curves: green - distribution of successful posts, blue distribution of forums waiting activation. Other curve distributions can be enabled/switched off manually, by choosing corresponding items in Domains zones and Engines blocks.

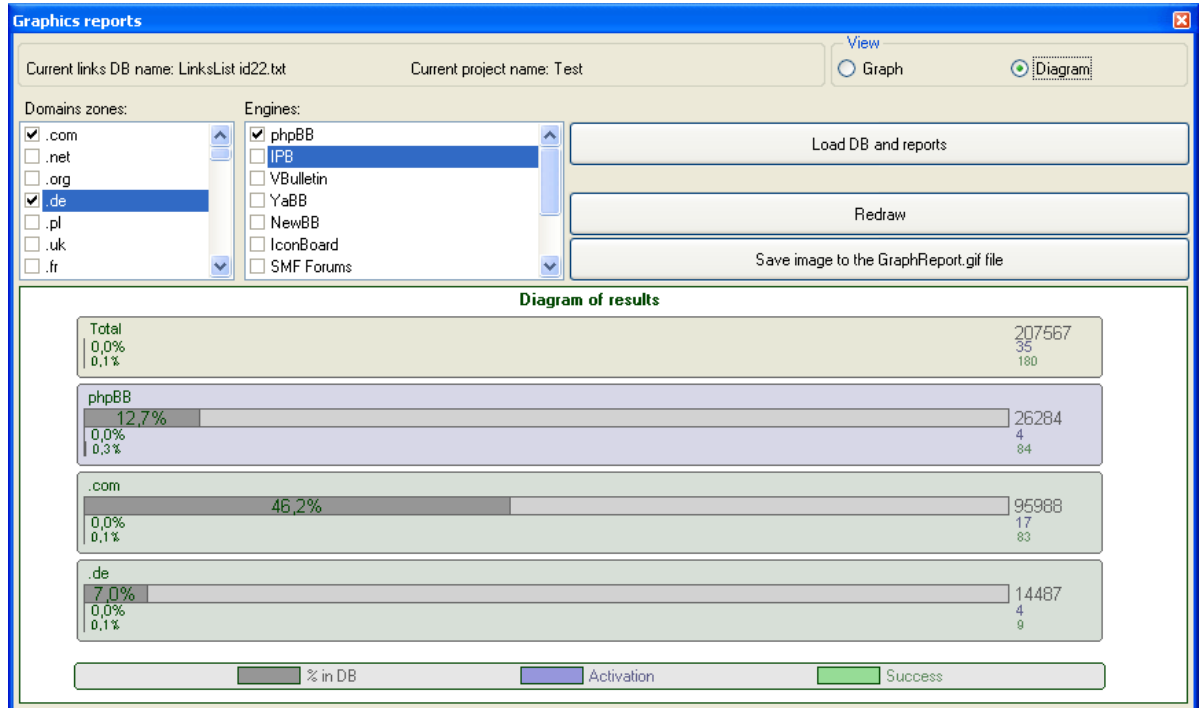

 *Diagram form representation* : here, it is possible to see the total contents of chosen elements from database. Horizontal columns show percentage of, and on the right, it is shown absolute quantity in database.

# <span id="page-18-0"></span>**1.7 Traffic saving algorithm**

This algorithm is added into the program since 4.0 version

**The purpose of algorithm**: during posting, the program adds a special meta-information in ZLinksList database. In this database are stored some services data, like: what part from each page should be downloaded, which pages should be downloaded and where is enough to get only page header. Thus, in all subsequent dispatches (if ZLinksList mode is chosen) this information will be used for more optimal traffic saving: because the program will download only necessary information.

**The positive side**: reducing dispatch time approximately 3 times and more, in comparison with usual dispatch through ZLinksList, reducing spent traffic, percentage of successful posts is increased.

**The negative side**: after a while, generated meta-information can become outdated, since administrators of forums and guestbook could do some changes on their resources: to add obligatory registration, pre-moderation, additional protection, to change design etc.

#### **T.S.A. usage:**

1.) Enable this features in *Option>*[Advanced options.](#page-25-0)

2.) Make full posting through **LinksList** database.

3.) After dispatch will be finished, create a new project (with other values in fields Nickname, E-mail, Topic, etc.)

4.) Delete duplicates from **ZLinksList** (the database is located in *Links* folder) using [Delete](#page-11-1) [duplicated links tool.](#page-11-1) 5.) In *Links database* tab choose **ZLinksList** mode.

6.) Press **Start** button.

**ATTENTION**: It is **not** recommended to use T.S.A. for : [Question-answer](#page-34-3) system, post-editing system, and also for posting in only registration and from earlier registered user modes.

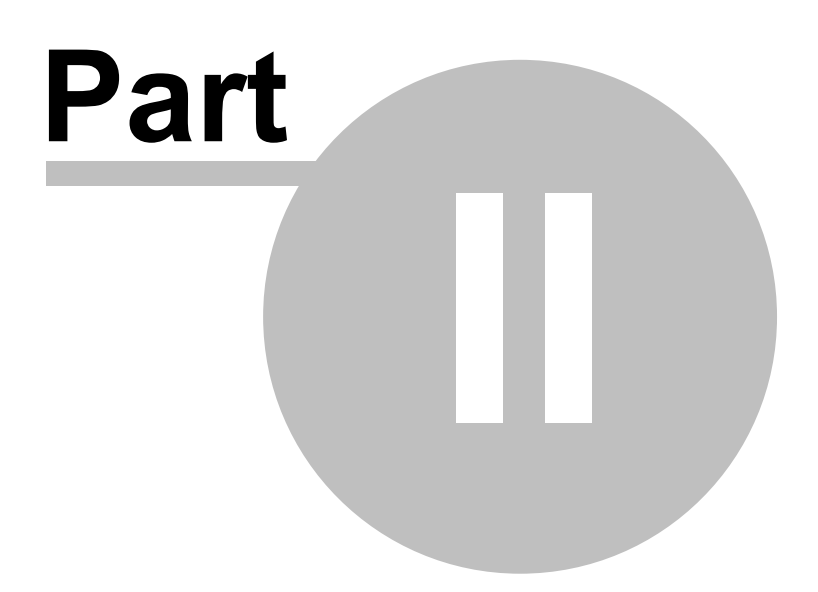

# <span id="page-20-0"></span>**2 Program settings**

Immediately after installing XRumer has optimal set up. But you may need extra configuration: turning on anonymity parameters, speed / success rate, and so on.

- [Proxy checking settings](#page-20-1)
- [Speed & success rate](#page-22-0)
- [Advanced options](#page-25-0)
- [AntiSpam System](#page-24-0)
- [Profiles activation via e-mail](#page-29-0)
- [Tools set up](#page-30-0)
- [Hidden settings](#page-30-1)

# <span id="page-20-1"></span>**2.1 Proxy checking settings**

This option is available through menu: **Options -> Proxy options settings**

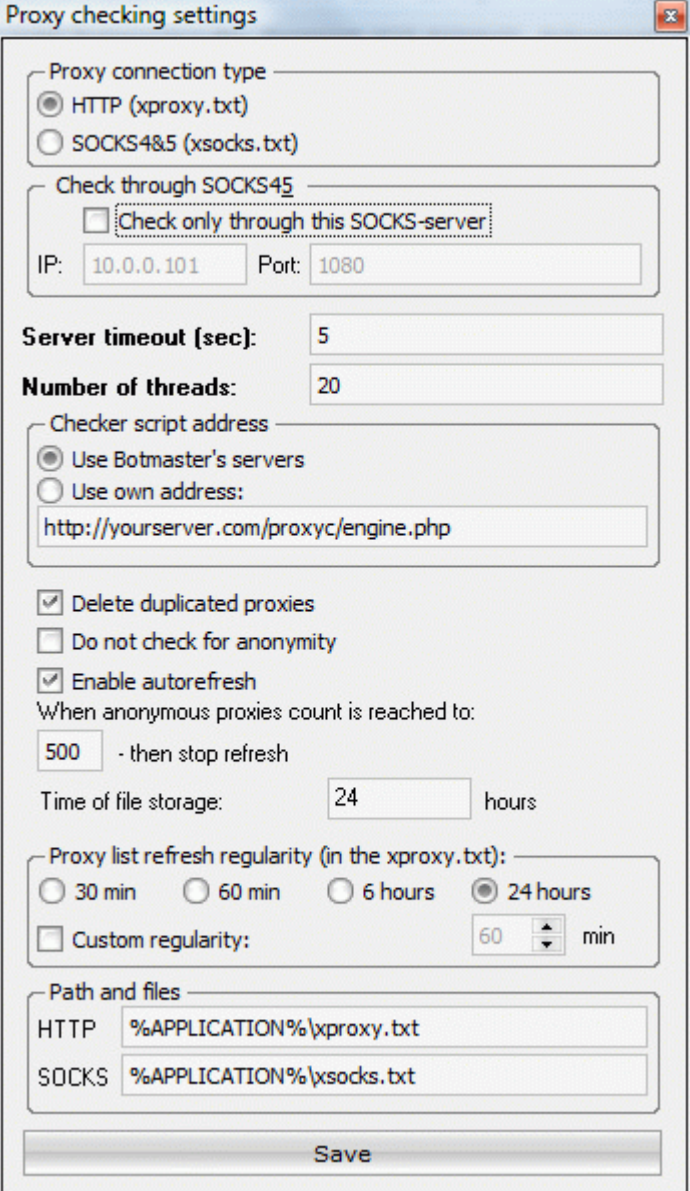

**Proxy connection type:** select the type of proxy HTTP or SOCKS. By default are selected HTTP proxies. This type of proxies has 2 significant flaws - usually they are slow, and don't provide 100% anonymity.

SOCKS, on the contrary, provide better anonymity and faster data transmission, but they don't work in some European countries (ISP providers close most of ports used by SOCKS).

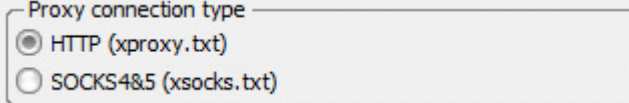

**Check through SOCKS45:** anonymity checking will be through set up SOCKS- address

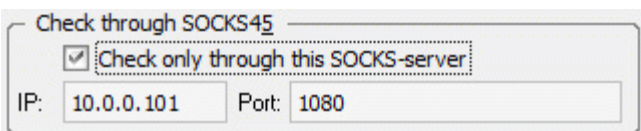

**Server timeout (sec.):** maximum time of response of proxy / SOCKS to the request. The lower this setting is, the higher speed of proxy / SOCKS will be after checking, but total number of proxy will be less.

**Number of threads:** Number of parallel threads, which check HTTP-proxy / SOCKS . This parameter should match with capacity of Internet connection.

**Checker script address:** checking for anonymity is made through a remote address. On this remote address is installed a script for proxy checking. You can use our server (is set up by default), or you can use your server or site. To do that you need first to upload the **proxyc** folder to any of your server or site (**proxyc** is the script that checks if the proxy is really anonymous and it's located in main folder of XRumer *proxyc* (Proxy Checker)). Enter the URL to script in this field:

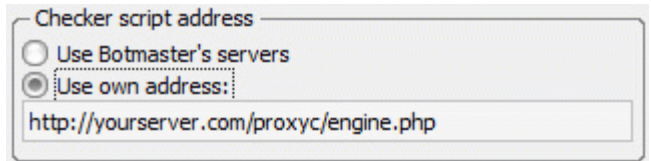

**Delete duplicated proxies:** if it's enable, duplicated address (ip:port) of proxy and SOCKS will be filtered during collection.

Delete duplicated proxies

**Do not check for anonymity:** If you have set up XRumer to collect HTTP-proxy/SOCKS from already verified sources, it's recommended to enable this option.

Do not check for anonymity

**Enable autorefresh:** this option turns on automatically updating and checking of HTTP-proxy / SOCKS with set up periodicity.

Enable autorefresh

**When anonymous proxies count is reached to: ... - then stop refresh:** here is set up maximal number of HTTP-proxy/SOCKS

> When anonymous proxies count is reached to: 500

- then stop refresh

**Time of file storage:** during this period of time the program considers each HTTP-proxy/SOCKS as working proxy.

**Proxy list refresh regularity:** update frequency. If it's enable - the program will autoupdate the list of proxy.

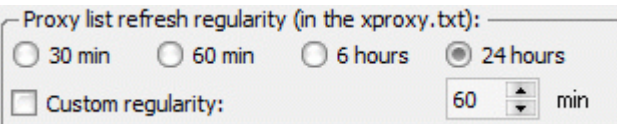

**Path and files:** the path to files where are stored checked HTTP-proxy list and SOCKS.

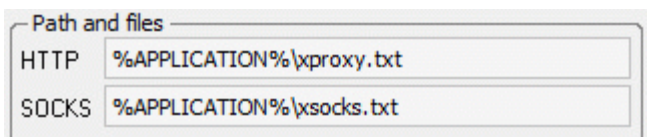

# <span id="page-22-0"></span>**2.2 Speed & success rate**

This option is available through menu: **Options -> Speed <-------> Success rate**

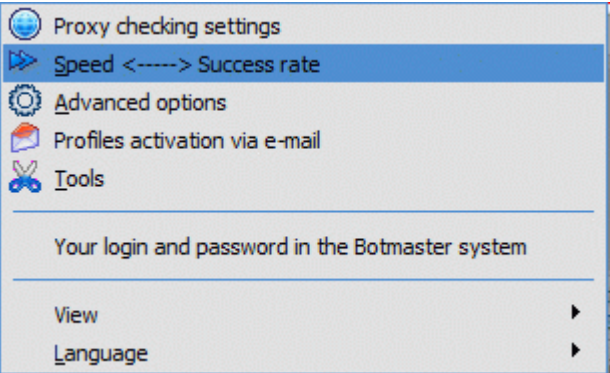

### **Express setup**

 Changes of this parameter will affect all parameters from block "Fine tuning", either increasing the speed of dispatch, or increasing the success rate (the proportion of successfully sent and placed messages and registered profiles).

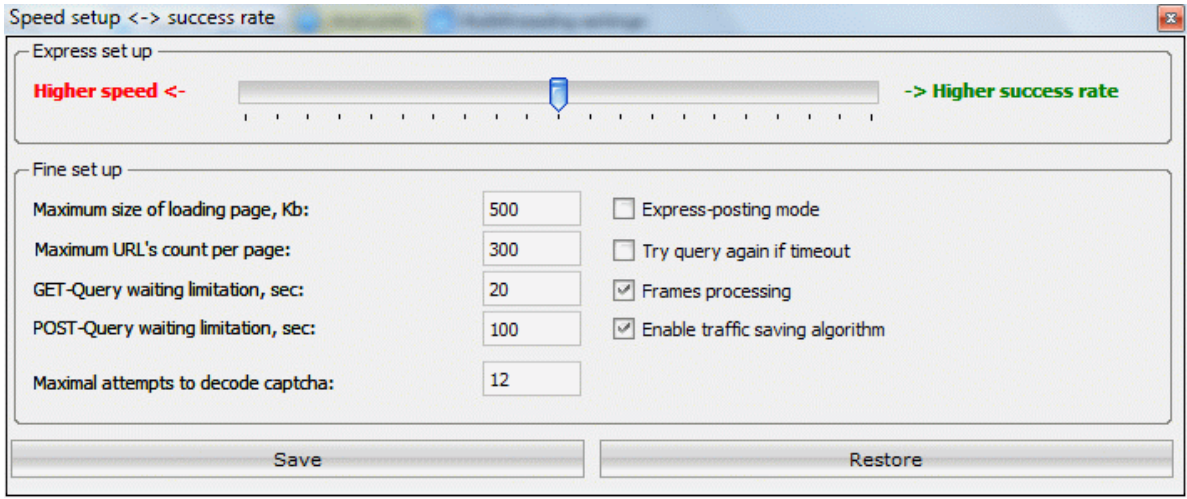

#### **Fine tuning**

**Maximum size of loading page, Kb** - sets maximum size of the page that will be downloaded.

The parameter should be lowered when posting is to overloaded guestbooks or blogs.

**Maximal URL's count per page** - this option is limiting URL's quantity from loaded pages. If you are posting in guestbooks, topic creation link goes right at beginning of page, then is meaningful to reduce this value till 30-50. If on those resources where the topic creation links is at the end of page - it is recommended to increase up to 400-500.

**GET-query waiting limitation, sec.** – sets maximum time for program to wait after sending a GET-query to server. If your reports contain a lot of Get-timeout errors, you should increase this setting. On the other side, if you have a fast connection and you are not using proxies - it is wise to decrease this setting to make posting process faster.

**POST-query waiting limitation, sec.** - similar to the previous option. This setting should be set to substantially higher value than the previous one, because POST-queries usually take longer for the site to process

**Express-posting mode** - special mode, during which the **posting process is sped up**. The speed is increased because program will not wait for the forum to reply and will follow the redirect link. However, it is not for sure that the message was posted, therefore it is recommended to use this only on previously checked databases. It is recommended to post onto guestbooks, not on forums.

**Try query again if timeout** - if enabled, the program will do additional attempts of inquiries at occurrence GET-and POST-timeout. It will slow down a little the dispatch, but will raise percent of successfully posted posts.

**Frames processing** - if enabled, program will process contents of pages that are inside <frame> and <iframe> tags (excluding banners, adverts and such). It is recommended to be turned on for sites with a lot of navigation inside frames.

**[Enable traffic saving algorithm](#page-18-0)** - In this mode **ZLinksList base will be formed with addition of special meta-information, which will allow subsequently to accelerate posting.**

### **Option captcha recognition**

**Max. attempts to decode captcha** - the number of attempts to decode graphical decaptcha from site at registration and at sending of message (if such protection exist on site). To make a new attempt to decode captcha, the software should know that previous attempt was unsuccessful. XRumer understand it from inscription "Value entered is invalid" from file [xmessages.txt](#page-62-0) in block PICTOTRY. This parameter can be changed at your choice. For some easy captcha it's enough 1-2 attempts to be decoded. For other more complicated up to 3-4 attempts. For most complicated even up to 10-20 attempts.

Examples:

This captcha is decoded from 1 attempt (100% decoded)

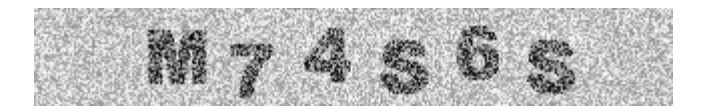

This captcha is decoded from 2-3 attempts (40% decoded)

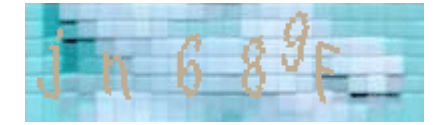

This captcha is decoded from 5-10 attempts (20% decoded)

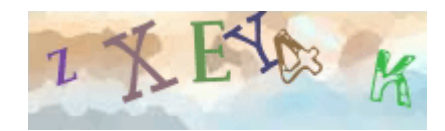

- **Automatic mode** The software will decode captcha in automatic mode (will use internal and external DLL , if they exist)
- **Semi-manual mode** XRumer will use automatic and manual decoding. The software will try to decode captcha automatically, if all attempts will be unsuccessful it will show the captcha for manual decoding.
- **Usage of Anti-Captcha services**  decoding captcha using the service [Anti-Captcha.com](http://antigate.com/). You need to have an account there and load money to your account. To set up the work with this service edit the file *AntiCaptcha.ini*. In field "Key=" enter the Your key from Anti-captcha.com service. The key you'll find in your account on site in **Settings** menu. In case, if you do posting on sites, where XRumer can't recognize the captcha, is recommended to set in **["Speed&Success rate"](#page-22-0)** menu the parameter "Maximal attempts to decode capthca=0" , the image will be sent immediately to service for decoding. If the parameter "Maximal attempts to decode capthca=" is different, then XRumer, as in semi-manual mode will try to decode captcha (when the software sees that potentially it's possible - it mean the program known this type of captcha) and only after unsuccessful attempts will send the captcha to service for decoding.
- **Usage of CaptchaBot services**  decoding captcha using the service [http://captchabot.com/](http://captchabot.com/ru/register.html?ref=6c818b4a6f7f602d6aead2741b204c7b) (analogically, the setting are saved in CaptchaBot.ini file)

# <span id="page-24-0"></span>**2.3 AntiSpam system**

These settings are in [Options](#page-6-1) > AntiSpam System

AntiSpam System is made for a smart submitting: to gather a database of links with thematic threads with instant submitting or for a later submitting of your message.

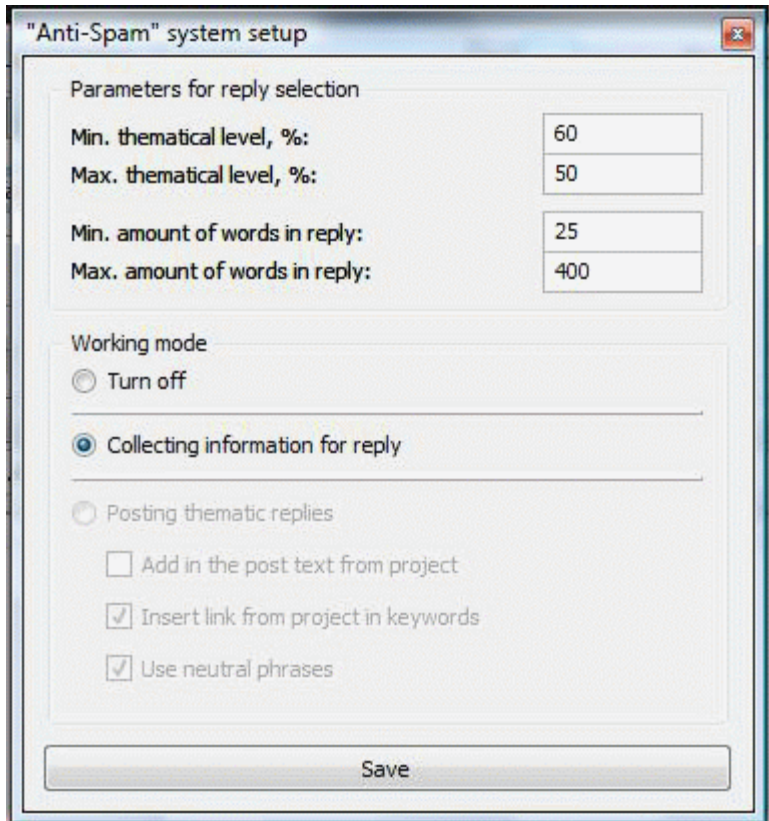

### **Parameters for reply selection**

1. **Min. thematic level** (from 0 to 100%) - of thematic level depends how much the reply will correspond with chosen theme. The closer to 100% - more thematical will be the reply. As higher will be this parameter as harder will be for XRumer to find proper reply. As result the success rate will be lower. Same will be lower the submitting speed, because the program will take longer to search for correct (more thematic) topic. Therefore:

*lower lever* - hits is lower, speed is higher *higher level* - success rate and speed is lower

2. **Max. post similarity** (from 0 to 100%) - maximal level of similarity, to ensure that the program will not send into the topic, message text that has already there.

3. **Min. words in reply** - number of words in reply. The phrase with minimal number of words, XRumer will not use in replies.

4. **Max. words in reply** - The phrase with maximal number of words.

#### **Working mode**

1. **Turn off** - program will work in standard mode, AntiSpam System will not be activated.

2. **Collecting information for reply** - will turn on preparatory step: the software will gather information for reply. In mean time, submitting, registration etc. will not be made. Software only read the content (topic name and threads). Gathered information is saved in *AntiSpam\nodes.txt* file. To process to next step the size of *nodes.txt* file should be at least 100Mb (recommended file size - more than 400Mb).

3. **Posting of thematic replies** - the main mode of AntiSpam system. To work properly this option, first need to register accounts on forums. Then from **[Advanced Options](#page-25-0)** choose **"Posting on behalf of a previously registered user"**, and select this option. The software will submit thematic replies on forums where account was earlier registered.

4. **Add in the post text from project** - to each post, will be added the text from Your [project](#page-6-1). It's recommended to start the message from project with words: "by the way ...", "it's not offtop, but ..." etc. The text message can contain links or other information.

5. **Insert link from project in keywords** - the link from field ["Homepage](#page-6-1)" from project will be inserted in keywords. These keywords are listed in section [words]...[/words] (separated by commas) in Text field.

*Example:* Your site is http://my-car.com . The theme of your site is car. In "Homepage" field you enter the link http://my-car.com and at the end of your message text from project you add [words]car,sedan,bus,automobile,vehicle[/words]. As results, under words listed in posts, the software will insert your link using BB-code:

...[url=link]keyword[/url].

Also it's possible to set up several domains:

[words]car,sedan,bus,automobile,vehicle,url=http://www.yahoo.com,search,Yahoo,find,found[/words]. In this case, for first list of words (car,sedan,bus,automobile,vehicle) the link will be used from "Homepage" field , and for second list the link - http://www.yahoo.com. During the posting the software will save in Success report links to forums where the link was inserted under keywords.

6. **Use neutral phrase** - if it's enable this option the program will send short neutral phrase, in case it will not find suitable reply. You can read more details [here](#page-50-1). During the posting the software will save in Success report forums where was used as reply a neutral phrase.

# <span id="page-25-0"></span>**2.4 Advanced options**

These settings can be accessed through menu: **Options** > **Advanced options**

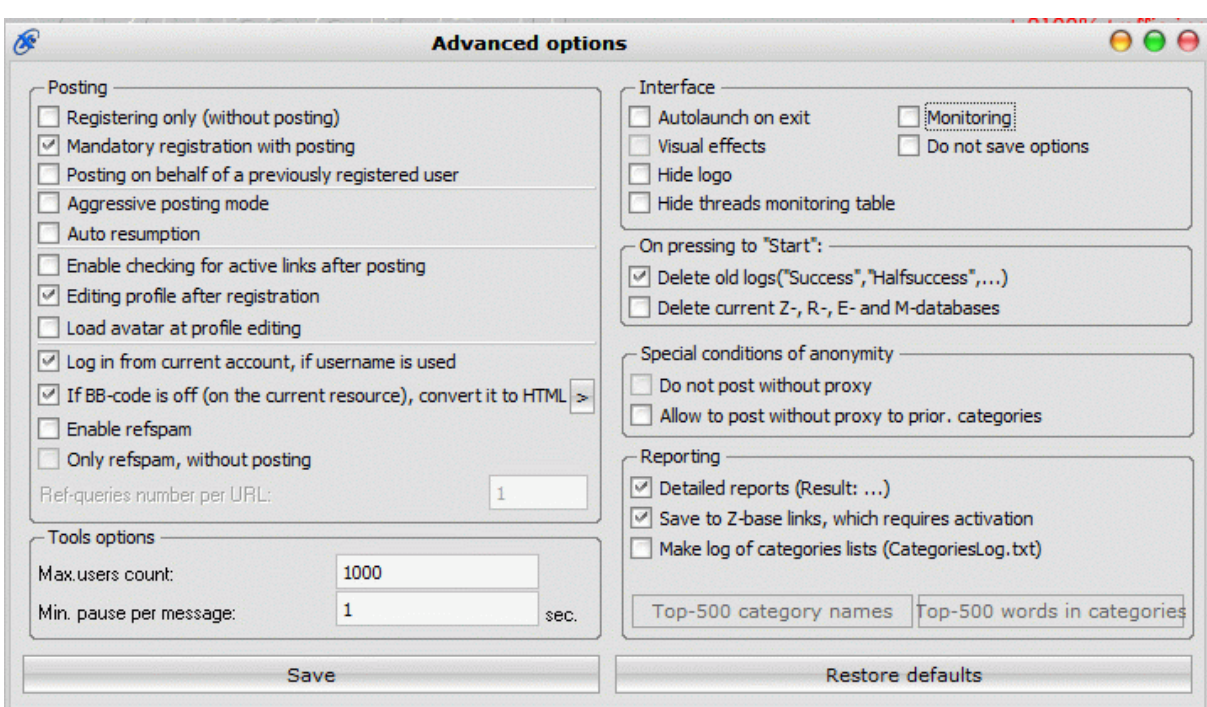

#### **Posting**

1. **Registering only** (without posting) - if enabled, the program will register in all forums, but will not send any messages.

2. **Mandatory registration with posting** – before posting the program will register at forums, even if it is possible to leave the message without registration.

#### **Attention!!!**

*It is not recommended to use this option, if you are not planning to use mass post-editing*

3. **Posting on behalf of a previously registered user** - makes it possible to carry out more effectively advertising actions. In this mode, XRumer will post under a name of the user which was registered at forums during the previous posting.

#### **IMPORTANT!!!**

*In the current project nickname and password should remain the same. Throughout posting, the program will not register a new, and will login at once.*

*Following modes:* **Registering only, Mandatory registration with posting, Posting on behalf of a previously registered user** *are designed for working only with forums.*

4*.* **Aggressive posting mode -** Topic will be created on forum on as many categories as possible. This option work only on some versions of forums (phpBB, VBulletin, YaBB, IconBoard, IPB) and only in LinksList mode.

5. **Auto resumption** - if enabled, XRumer will start posting automatically after it's launched.

6. **Enable checking for active links after posting** - XRumer will check for active/alive links after posting.

Remember: you need this option enabled if in posted message you use links (correct format : <http://>).

Do not use this option when you are posting in [ZLinksList.](#page-34-2)

#### **IMPORTANT!!!**

#### **Xrumer manual <sup>28</sup>**

*If the format of link is incorrect (without http://) in fields:* **Homepage***, or* **Message text***, or* **Signature** *then the option will be set up to 0 automatically.*

7. **Editing profile after registration -** if it's enable, the software will edit the profile after registration. It will full fill additional fields that are not available at registration as: Homepage, Signature etc (these fields are not available at registration on such forums as: IPB and VBulletin. So it's important to enable this option on posting through these type of forums. The chance of posting links will be higher.)

8. **Load avatar at profile editing -** if this option is enable then the avatar will be picked up randomly from folder "*img\Avatars\"* and uploaded at the editing of profile.

9. **Log in from current account , if username is used -** if it's enable, and at registration the software will get the error "the login/email is already used", then it will log in with username and password used in project file (it means the software will assume that it was previously registered on this site).

10. **If the BB-code is off, convert it to HTML** - if this option is turned on and in sent text is used BB-code (links look like [url=http://link]link\_text[/url]), then for resources that do not accept BB-code (guestbooks, message boards etc.) everything will be automatically converted to HTML: [url=http://link]link\_text[/url] - into <a href=http://link>link\_text</a>,  $[b]...[/b]$  - into  **etc.** 

11. **Enable refspam** - if it's enabled this option, each first inquiry to the link from database will be done by indicating Referrer = homepage from your project.

12. **Only refspam, without posting** - The program will do query to the page from database and to all links to which this page refers, indicating Referrer = homepage from your project. Messages will not be posted.

13. **Ref-queries number per URL:** - regulate the number of queries with indication of Referrer url from homepage filed of project *(if it's enable to use proxies, each ref. query will be made through unique proxy/SOCKS)*:

 - If less than or equal to 1, the program collects all the internal pages of URL, and sends a single ref-demand, also on index page.

 - If more then 1, then the specified number of times XRumer will send ref.queries only to indicated page

#### **Interface**

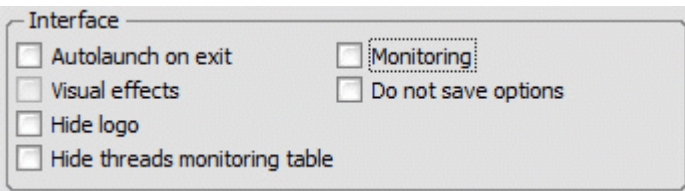

1. **Autolaunch on exit** - if this option is checked, then the program will reopened automatically if it was closed accidentally.

2. **Visual effects** - enables or disables visual effects (such as flowing of the window etc.).

3. **Monitoring** -If is enabled, at the top of program window in one line will be shown the current queries through the Internet.

4. **Do not save options** - if enabled, settings will not be saved when program is closed.

5. **Hide logo** - hides the logo at the top of the program window. This is particularly effective when used on remote servers or VPS.

6. **Hide tread monitoring table** - Hides the display of treads during posting. It is recommended to use during posting for stability and speed increase of the program.

#### **On pressing "Start" button**

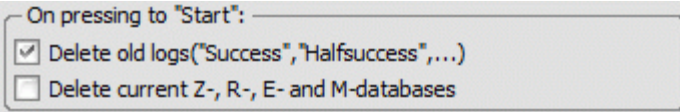

When you start posting from the beginning of the forums database, you will probably need to delete old reports. If you turn on the following options, then the old reports will be deleted after restarting.

1. Delete old logs (Success, Halfsuccess, ...)

2. Delete current Z-, R-, E- and M-database

#### **Special conditions of anonymity**

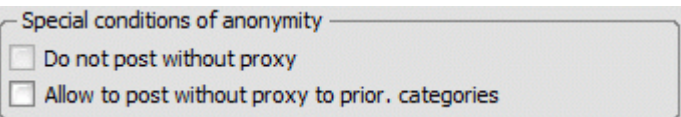

1. **Do not post without proxy** – if enabled, you have 100 % guarantee that your messages will be posted only with use of a proxy. Before including this option, enable *Use proxy* option in the *[Anonymity](#page-38-1)* tab from main form of the program.

2. **Allow to post without proxy to prior. categories** - if it enable, this setting will make posting process faster (if the level of anonymity is non-critical). In this case, XRumer will find out the section suitable under the priority list (which it is set in the project) the posting at current forum will be without proxy.

#### **Reporting**

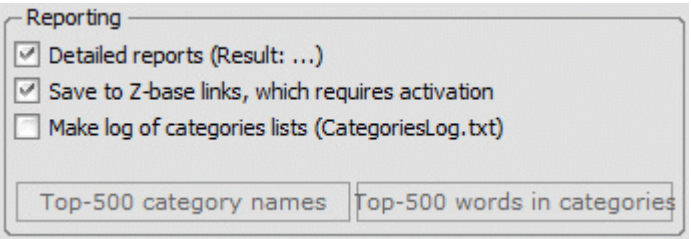

1. **Detailed reports** (Results:) – if enabled, each link in **Reports** files will be commented.

2. **Save to Z-base links, which requires activation** - in database ZLinksList id\*.txt will be saved links to sites where message was successfully posted, also links to all sites where registration was successful and was sent email activation.

3. **Make log of list of categories** (CategoriesLog.txt) – if this option is enabled, the program will log categories list on forums (as on those where message was posted, as on all others). Log file: **Logs/CategoriesLog id\*.txt**

#### **Tools options (Mass PM options)**

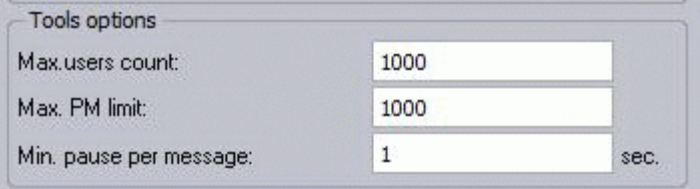

1. **Max. users count -** maximal number of users to scan for the presence of PM links ([send](#page-43-0)

[personal messages\)](#page-43-0). Gathered links are saved in MassPM folder, so at the next MassPM process, speed will increase.

2. **Max. PM limit** - maximal number of PM's per 1 Forum.

3. **Min. pause per message** - pause between sending of new PM. This will help to avoid suspending of account on forum.

**Default** button resets all options to their default values.

# <span id="page-29-0"></span>**2.5 Profiles activation via e-mail**

XRumer can activate automatically the profile by email. This has to be done for forums that require after registration to activate account.

It works 2 ways of activation (**Options** menu → **Profiles activation via e-mail**)

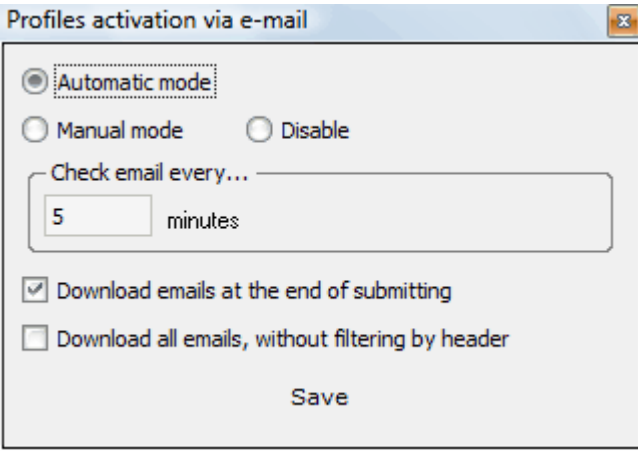

#### **1. Automatic mode** (it is recommended for use)

In this mode there is automatic activation running in background (without user participation) through specified time intervals. The process is displayed in **Mail** tab of the main form of XRumer. If in this mode activation takes too long and doesn't activate - probably, the data of mail box are incorrectly specified in the project (for example, the mail server does not allow to download the letter under the pop-report)

**NOTE**: *in this mode, creation [MLinksList](#page-34-4) database is not made, as activation is made directly at once after reception of mail.*

#### **2. Manual mode.**

After going through the *LinksList id\*.txt* XRumer is switched into the mode of downloading the activation links. It gets the e-mail from the address specified in the project file. This has to be done for forums that require you to follow a link sent to your e-mail to activate your account.

After all the links from your e-mail inbox (the number of mail in the inbox is not the number of activation links, there are also greetings and other messages from forums) the program starts sending your message to the forums, meanwhile activating your account in them.

**3. Disable**<br>Account activation by e-mail will not be made. It is meaningful to choose this option if the posting are making only in guestbooks / blogs.

**NOTE:** *If the email used in project apply a nonstandard POP port to download the emails, then this port should be set up in xpop.txt in the field [PORT]* 

#### **IMPORTANT!!!**

*Before starting a new posting project check through a browser (Internet Explorer or other), that:* 

- *1 specified in the project, email address is available on the specified data*
- *2 it is possible to uploading letters under the POP3-report*

*3 this email is not used before in previous dispatches* 

**Check email every... :** This parameter specifies frequency of requests for downloading emails. This option will work if it is selected **automatic mode**.

 $\boxed{\checkmark}$  Download emails at the end of submitting

**Download email at the end of submitting**: also work in **Automatic mode**. If it is enable,at the end of posting XRumer will connect to mailbox and do activation of links.

Download all emails, without filtering by header

**Download all emails, without filtering by header:** if it's enabled, checking for activation link will be made in all emails, not only in those from **xpop.txt** (but it will take the time)

## <span id="page-30-0"></span>**2.6 Tools set up**

This option is available through menu: **Options -> Tools set up**

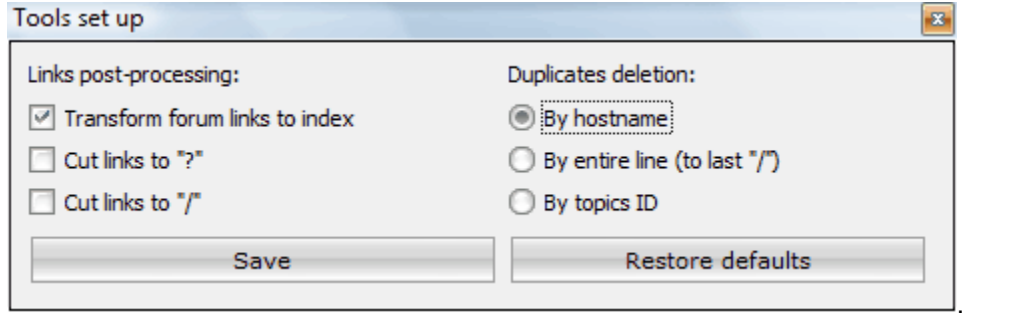

These settings affect the work of built-in tools for working with database (see [Tools](#page-11-1) menu) - instrument Links post-processing and Delete duplicates

# <span id="page-30-1"></span>**2.7 Hidden settings**

Some settings are not entered in program visual interface. To make changes is possible, only, by editing **xuser.ini** file (sections **[AdvOptions]** and **[Settings]**). All changes made will be available only after restart of Program, if **xuser.ini** file was edited during the work of XRumer.

### **It is strongly recommended, to make changes in xuser.ini file only when XRumer is closed!**

This option is available only beginning with version 4.0 and later:

**ManualDecaptcha=** - option to enter manually graphic captcha. If this option is enabled the program will try to decode captcha (as usually), in case if the number of attempts will reach maximal limit, the software will offer to enter captcha manually. It will pop up a window. The posting process will not stop. Captcha entered manually will be added in self-learning system of the software.

ManualDecaptcha=0 – XRumer will use only automatic decoding ManualDecaptcha=1 – XRumer will use automatic and manual decoding ManualDecaptcha=2 – decoding captcha using the service Anti-Captcha.com. You need to have an account there and load money to your account. To set up the work with this service edit the file *AntiCaptcha.ini*. In field "Key=" enter the Your key from Anti-captcha.com service. The key you'll find in your account on site in **Settings** menu. If you do posting on sites, where XRumer can't recognize the captcha, are recommended to set in **["Speed&Success rate"](#page-22-0)** menu the parameter "Maximal attempts to decode capthca=0" , so the image will be

sent immediately to service for decoding.

ManualDecaptcha=3 – decoding captcha using the service [http://captchabot.com/](http://captchabot.com/ru/register.html?ref=6c818b4a6f7f602d6aead2741b204c7b) (analogically, the setting are saved in CaptchaBot.ini file)

#### **HideProjectMenu=** - option to hide Project menu

HideProjectMenu=0, then menu Project will not be hidden. HideProjectMenu=1, then menu Project will be hidden (after restart).

**CheckForActiveLink= -** option of checking for active link after posting;

 $1 =$  to check;

 $0 = \text{not to check.}$ 

If in message text there are links with *http://*, then enable this option (CheckForActiveLink=1). Do not use this option in [express posting mode](#page-25-0) and through **ZLinkList**.

#### **IMPORTANT!**

In case if link don't have right format (http://) in **Homepage, Signature** and **Message text** fields, then CheckForActiveLink= will goes 0 automatically.

**CheckPostLevel= -** checking level of link post. It is working only if CheckForActiveLink=1 .

If it is CheckForActiveLink=0, then XRumer will check the link in server response after posting the message.

If it is CheckForActiveLink=1, then XRumer will check also on page with sending form.

If it is CheckForActiveLink=2, then XRumer will check all internal pages.

**ThreadsLowNumber=** - indicate the number of treads that will be used while XRumer is downloading email activation if in email box are more than 500 emails. By default, there are 5 treads.

**PriorSortMethod=** - the method of choosing the topic on forums, if in list of priority categories this category is not available.

0 - it will choose most popular category (by number of topics)

1 - it will choose category with lowest popularity.

This option work only on some versions of forums (phpBB, VBulletin, YaBB, IconBoard, IPB) and only in LinksList mode.

**AggressiveMode=** - aggressive posting mode on forums. Topic will be created on forum on as many categories as possible.

0 - disable aggressive mode

1 - enable aggressive mode

This option work only on some versions of forums (phpBB, VBulletin, YaBB, IconBoard, IPB) and only in LinksList mode.

**DecaptchaMode=** - mode for *[graphic captcha decoding](#page-45-0)*.<br>Internal functions - XRumer's standard methods of graphic captcha decoding.

External functions - user's functions from DLL-libraries which are in folder *DeCaptcha.*

0 - it will not use neither internal functions, rather external functions (exceptions are the simplest protection of composite image)

1 - it will use only internal functions

2 - it will use only external functions

3 - priority for internal functions,but if captcha is not decoded -then it will be used external function for this tread.

4 - priority for external functions,but if captcha is not decoded -then it will be used internal function for this tread.

**DownloadEmailOnFinish=** - This option work with [email activation in Automatic mode](#page-44-0). If it's enable then XRumer at the end of database will download and activate the rest of emails.

- 0 will finish the submitting without downloading and activating the rest of emails.
- 1 will download and activate the rest of emails.

#### **EnableSleepMode=** – Turn on/off of sleep mode

0 – turn off

1 – turn on

 **ProjectGraphicsInterface= -** turn on/off graphic interface of window for project editing. To turn off this option can be necessary for faster project editing through a remote desktop.

- 0 turn off the background graphics of project editing window
- 1 turn on

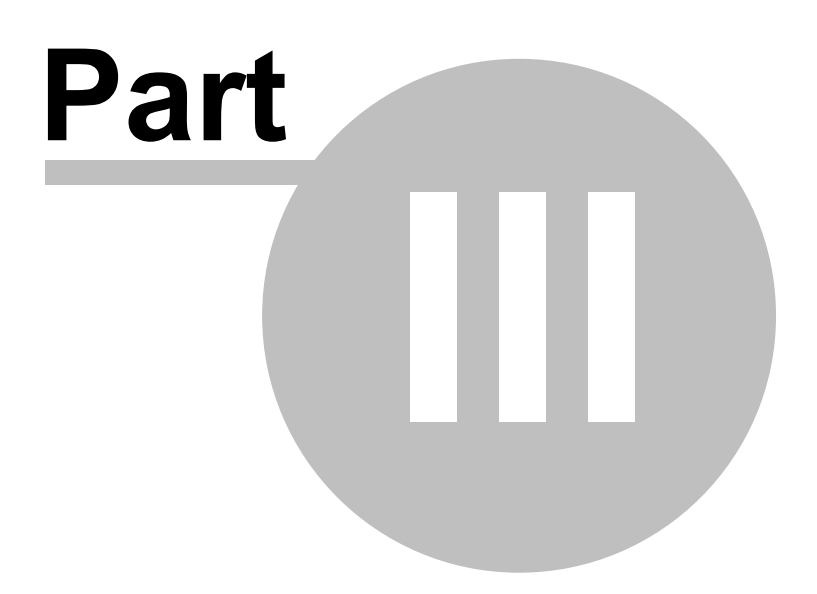

# <span id="page-34-0"></span>**3 Databases types**

- [LinksList](#page-34-1)
- [ZLinksList](#page-34-2)
- [RLinksList](#page-34-3)
- [MLinksList](#page-34-4)
- [ELinksList](#page-35-0)

# <span id="page-34-1"></span>**3.1 LinksList**

The standard database type (enable by default). *LinksList* does NOT mean, that in database there should be only forums. It is conditional.

 Format of files names: *Links/LinksList id\*.txt,* where \* - database identifier, is indicated in **Links database** tab. .

# <span id="page-34-2"></span>**3.2 ZLinksList**

This database was formed during the session, going through *LinksList* and *MLinksList* databases. The process in this mode is a few times faster, because the links, stored in this database, point directly to the page where message is posted. However, if in database the basic part are the forums waiting obligatory registration, the effect of

acceleration practically will not be.

Format of files names : *Links/ZLinksList id\*.txt*, where \* - database identifier, is indicated in **Links database** tab.

# <span id="page-34-3"></span>**3.3 RLinksList**

This database was formed during the session going through the *LinksList*, *ZForumList* and *MLinksList* databases. It holds direct links to the respond pages of the previously posted messages in forum (if applicable). Posting in *RLinksList* under other nickname (it is necessary to change the e-mail also) is possible to create a virtual dialog and to answer between two or more aliases.

The purpose of *Question-answer system* is:

1. Post the messages through the LinksList with the text containing questions (for example, with request to recommend a site on any subject)

2. Post the messages in created RLinksList database with the text containing answers (for example, with recommendation of a promoted site). At editing the project, do not forget to change Nickname and Email fields, or select the mode from **Options→Advanced options→Posting on behalf of a previously registered user**.

 Format of files names: *Links/RLinksList id\*.txt*, where \* - database identifier, is indicated in *Links database* tab.

# <span id="page-34-4"></span>**3.4 MLinksList**

 The database with activation links, formed automatically upon downloading activation links, from the e-mail inbox (it is created ONLY if in **Profile activation via email** option is set up *manual* mode). The activation links come from those forums on which email activation is obligatory. During the posting in this database XRumer perform profile activation and topic creation. The topic will not be created if *only registration* mode will be enabled.

Format of files names: *Links/MLinksList id\*.txt*, where \* - database identifier, is indicated in

**Links database** tab.

# <span id="page-35-0"></span>**3.5 ELinksList**

*ELinksList* database is formed automatically during posting by *LinksList*, *ZLinksList* and *MLinksList*. In this database are saved links for future editing of earlier created topics. By posting in *ELinksList* database, XRumer will not create new messages on forums, but will change texts and headings from earlier created messages specified in this database.

It is necessary to remember, that in this database are those forums which the program had registered earlier. In *ELinksList* database it is necessary to post with the same username and the password which was used in previous posting.

Therefore, if you wish in future to edit the posted messages through *ELinksList* database, it is necessary to select from **Option→Advanced options→ [Mandatory registration with posting](#page-25-0)** mode.

Format of files names: *Links/ELinksList id\*.txt*, where \* - database identifier, is indicated in **Links database** tab.
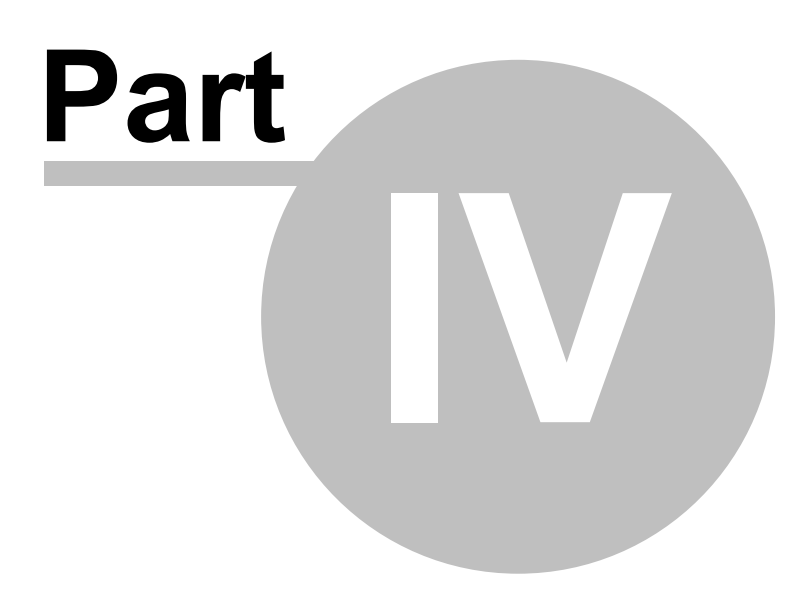

# **4 Description of work**

- o [Posting process](#page-37-0)
- o [Posting modes](#page-38-0)
- o [Anonymity](#page-38-1)
- o [Scheduler](#page-39-0)
- o [Self-learning](#page-40-0)
- o [Mass PM](#page-43-0)
- o [Working with e-mails](#page-44-0)
- o [Capcha decoding](#page-45-0)
- o [Text capcha decoding](#page-45-1)

# <span id="page-37-0"></span>**4.1 Posting process**

During the work XRumer processes step by step links from forums database – *LinksList id\*.txt* (or *ZLinksList id\*.txt, MLinksList id\*.txt, RLinksList id\*.txt* – see [Posting modes](#page-38-0)).

The algorithm of work is:

**1.** The program access the site processing link by link from the database.

**2.** If it is a forum, it chooses the most suitable topic for your message. If it is not – it looks for a link to blog/guestbook/links catalog/creation of new topic etc.

**3.** The program checks if registration is needed to create topics. If registration is obligatory – it registers to the forum, and logs into it after that. If during registration there is a need to enter a text from a picture (pictocode) – the picture is downloaded and processed, and the code is entered.

More info on this process is located here - <http://www.botmasternet.com/pictocod/>.

If registration must be activated by an e-mail, the program will continue working on next forum and activate links on background, if *Profiles activation via e-mail* is set in automatic mode. If is turned off – it will stop work on this forum. If *Profiles activation via e-mail* is set in manual mode, then it will download activation links from the e-mail inbox only by pressing the button *Get the activation links from the mail box* in **Mail** tab. This forum will be placed in the report file *Activation id\*.txt*. Downloaded links are placed into the *MLinksList id\*.txt* database.

**4.** Find the form that has to be filled in and fills in the needed fields.

**5.** Sends the entered data.

**6.** Checks whether the information sent was actually posted. If it was – link to the page with the message is added to the *Success id\*.txt* report. If data was sent but the software could not verify the posting - link to the page with the message is added to the *HalfSuccess id\*.txt* report.

The link to the page where message posting has occurred is placed into the *ZLinksList id\*.txt* database and if next time the process is launched not by the *LinksList id\*.txt* database but by the **ZLinksList id\*.txt** database it will run 5-7 times faster. The link to the page where the reply to that message is posted is placed into the *RLinksList id\*.txt* database. And next time you start the messaging from this database, no new topics will be created, instead replies to previously created topics will be sent.

This is the [Question-Answer](#page-34-0) system (more info on this is located here [http://www.botmasternet.com/v-o/\)](http://www.botmasternet.com/v-o/).

**7.** If the link to the form or the forum has not been found, the link is placed into the *Resultates* id<sup>\*</sup>.txt report, with the explanation why the posting failed.

**8.** If *Profiles activation via e-mail* is set in automatic mode, the program will continue working

and activate links on background.

If *Profiles activation via e-mail* is set in manual mode, when the end of the *LinksList id\*.txt* database is reached, only by pressing the button *Get the activation links from the mail box*, XRumer will switch to downloading activation links from the e-mail inbox. Downloaded links are placed into the *MLinksList id\*.txt* database. When the download is complete it goes through the activation links.

**Note:** *all databases are stored in the Links folder, reports in Logs folder.*

# <span id="page-38-0"></span>**4.2 Posting modes**

Posting mode is selected on the **[Links database](#page-6-0)** tab. There are 5 modes:

- *1.* **LinksList** links are taken from the main database.
- *2.* **ZLinksList** links are taken from a database that was formed during the last session when going through the main database. The process in this mode is a few times faster, this is because the links stored in this database point directly to the page where message is to be posted.
- *3.* **MLinksList** the database with activation links, formed during the downloading of activation links from the e-mail inbox (see **[Mail](#page-6-0)**).
- *4.* **RLinksList** the database with links for answering to in previously created topics.
- *5.* **ELinksList** the databases with links to editing before created topics. It is necessary to post necessarily with same nickname and password that was previously used. Probably to edit only those topics that were created on behalf of the registered user.

The **ZLinksList id\*.txt**, **RLinksList id\*.txt**, **ELinksList id\*.txt** and **MLinksList id\*.txt** databases are created during the [process of posting](#page-37-0).

All databases are located in the **Links** folder.

# <span id="page-38-1"></span>**4.3 Anonymity**

Regularly (every 30 minutes by default, can be reset by user) XRumer refreshes its proxy-list, it is needed for anonymous work - to hide your real IP address. But the process can be started manually, in the **[Anonymity](#page-6-0)** tab.

### **IMPORTANT!!!**

*If you started the process manually, then wait for it to finish before starting posting process - that is until the button has a Finished text on it.*

For the check to be more safe and stable, it is recommended that you place a script on any of your site and set up XRumer in the following way:

- Upload the **proxyc** folder on to any of your sites - that is the script that checks if the proxy is really anonymous.

- Set to **proxyc** and all files in it CHMOD = 777

- Open the menu **Options** → **Proxy-checking settings** in XRumer

- In the field **Checker script address** choose *Use own address* and enter the full address to the script. Use the browser to make sure you typed the address correctly and the script is really there.

Proxy addresses are saved in the *xproxy.txt* file, later on are used in posting.

By default proxy usage is turned off, and XRumer connects to the site through a proxy, only if the current IP is banned on the forum. You can turn on constant usage of proxies - in the **[Anonymity](#page-20-0)** tab. It is recommended to use the option from **Option[→Advanced options→](#page-25-0) Special condition of anonymity →Do not post without proxy**.

If you want to read more about proxy you can do on **[WIKIPEDIA](http://en.wikipedia.org/wiki/Main_Page)**.

Information about : **[HTTP - http://en.wikipedia.org/wiki/HTTP](http://en.wikipedia.org/wiki/HTTP) [SOCKS - http://en.wikipedia.org/wiki/SOCKS](http://en.wikipedia.org/wiki/SOCKS) [Proxy server - http://en.wikipedia.org/wiki/Proxy\\_server](http://en.wikipedia.org/wiki/Proxy_server)** 

## <span id="page-39-0"></span>**4.4 Scheduler**

Located in the **Scheduler** menu on the top of the main interface.

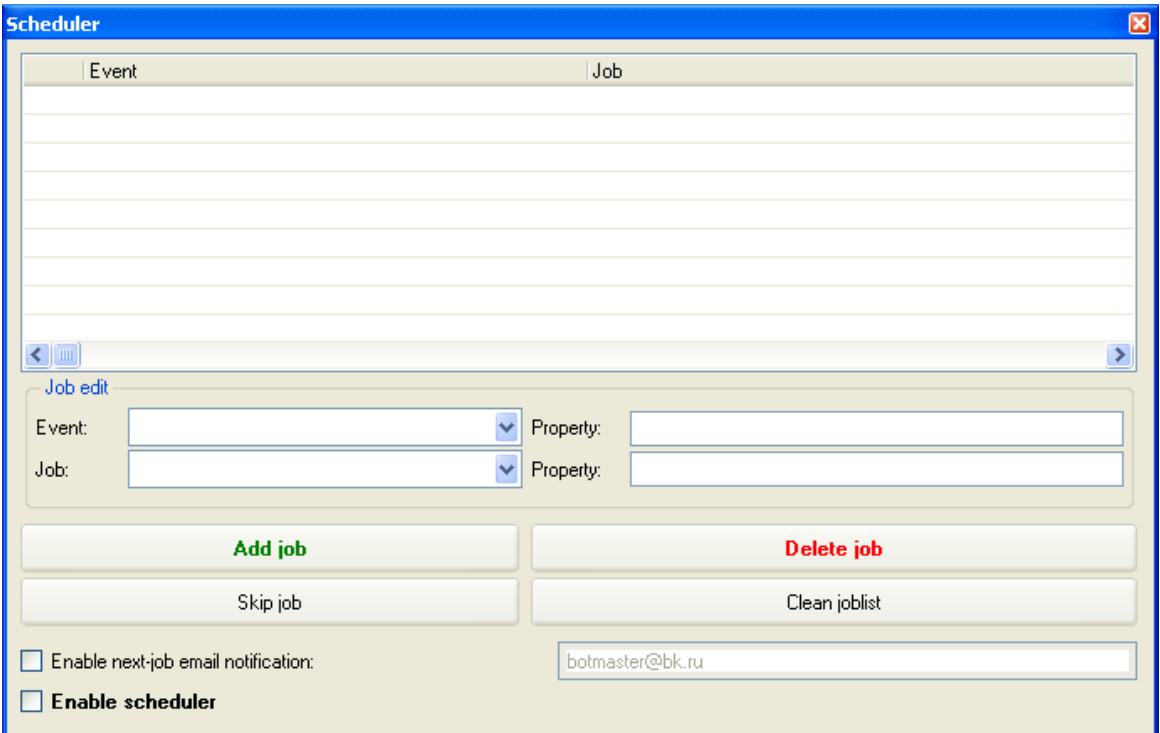

The system of schedules is intended to make tasks scheduler for the program, which will be done in order, until it reaches the last task. Also, it is possible cyclic performance.

#### **Usage:**

*1.* Select necessary event from drop down menu **Event**. Specify parameters if they are necessary.

*2.* Select necessary action to be done from drop down menu **Job**. Specify parameters if they are necessary.

*3.* Press the button **Add job**

*4.* If it is necessary to add more tasks in schedule, execute 1 and 2 items again.

*5.* If it is necessary to choose from current list of tasks any concrete event, click on it twice - in the left it will appear the pointer (arrow).

### *6.* Select in checkbox **Enable scheduler**

Accessible items from **Event** menu:

- *Posting finished*

- *Successful posts count more, then* >

- *Time =* … The Possible format of time: DD.MM.YY hh:mm:ss, either hh:mm:ss, or hh:mm. If, for example, it is necessary to specify time of 7 hours 30 minutes it is necessary to be written 7:30 instead of 07:30

- *bproxу file size (Kb) more, then >*
- *Current position in links database*
- *Active threads count =*
- *Previous job complete*

Accessible items from **Job** menu:

- *Stop posting*
- *Start posting from the beginning*
- *Resume posting from the last position ·*
- *Set current position in links database to = …*
- *Set current project to =*
- *Change mod to :*
- *Enable option:*
- *Disable option:*
- *Set max threads*
- *Refresh proxylist*
- *Change links database ID to =*
- *Return to first job in joblist*

If it is necessary to change tasks places click the right button of the mouse on needed tasks of the schedule and choose the action (Up or Down).

In the left column it appear the pointer of current task. Double click and you can rearrange the index to any position in the list.

#### **ATTENTION!!!**

*While in the scheduler, it is impossible to make changes to the database while it is in use. If changes must be made you must select Stop posting job, before making changes to the (database name, position, or even change databases) while currently posting.*

# <span id="page-40-0"></span>**4.5 Self-learning**

The **Self-learning** mode is located in the menu on the top of the main interface.

### **ATTENTION!!!**

*This self-learning system to unknown fields of forms (textarea, input, select, etc.) it is intended only for experienced users (the ones who know advanced HTML).*

**Tools**

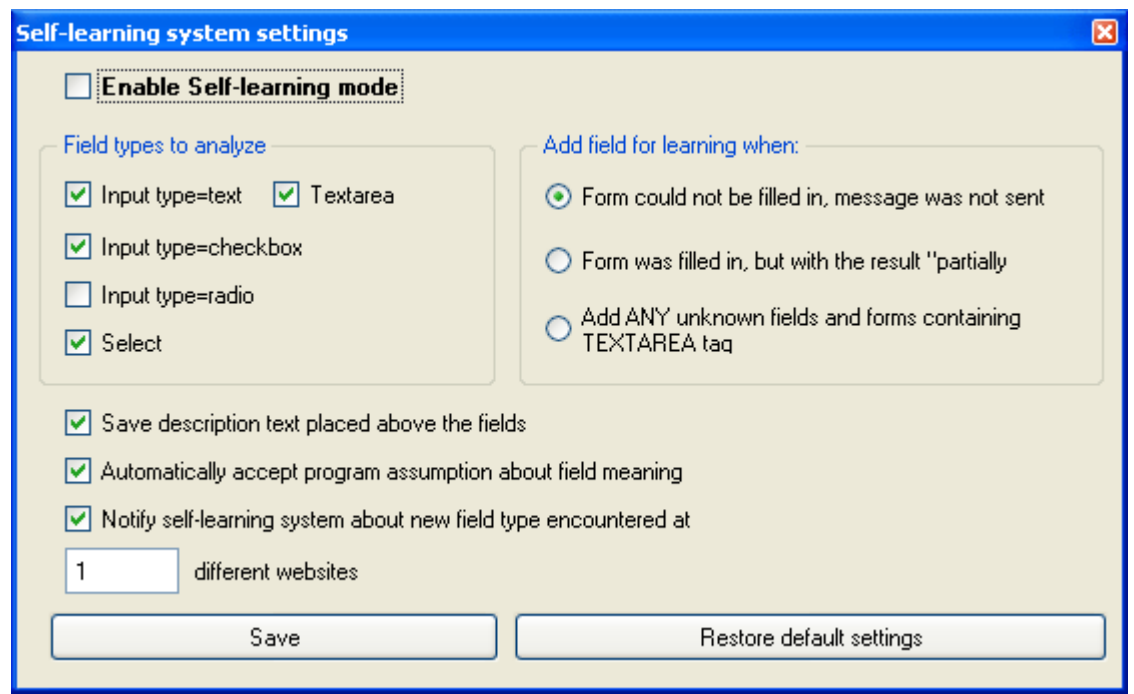

#### **1. Select Enable Self-learning mode**

If it is selected, XRumer will analyze unknown forms and store in database during the posting. Also, will use the information on already known forms, to which managed to be trained earlier.

**2. Field types to analyze** – indicate the necessary fields' types, which the program should analyze.

**3. Add field for learning when** – choose the situation, when program should store the unknown forms for analysis.

**4. Save the description text placed above the fields** – it is recommended to select this option for simplification of the analysis.

**5. Automatically accept program assumption about fields meaning** – if it is selected, all program assumptions of field value will be affirmed, without additional user confirmation.

**6. Notify self-learning system about new field type encountered at … different websites** - it is indicated field frequency threshold. The program take on the analyze only the widespread fields names which have met more than on N quantity of different sites. Other fields will be eliminated. Recommended value - 1..3

#### **Control panel**

(the example of the list after posting on the database with enable mode of self-learnings resulted)

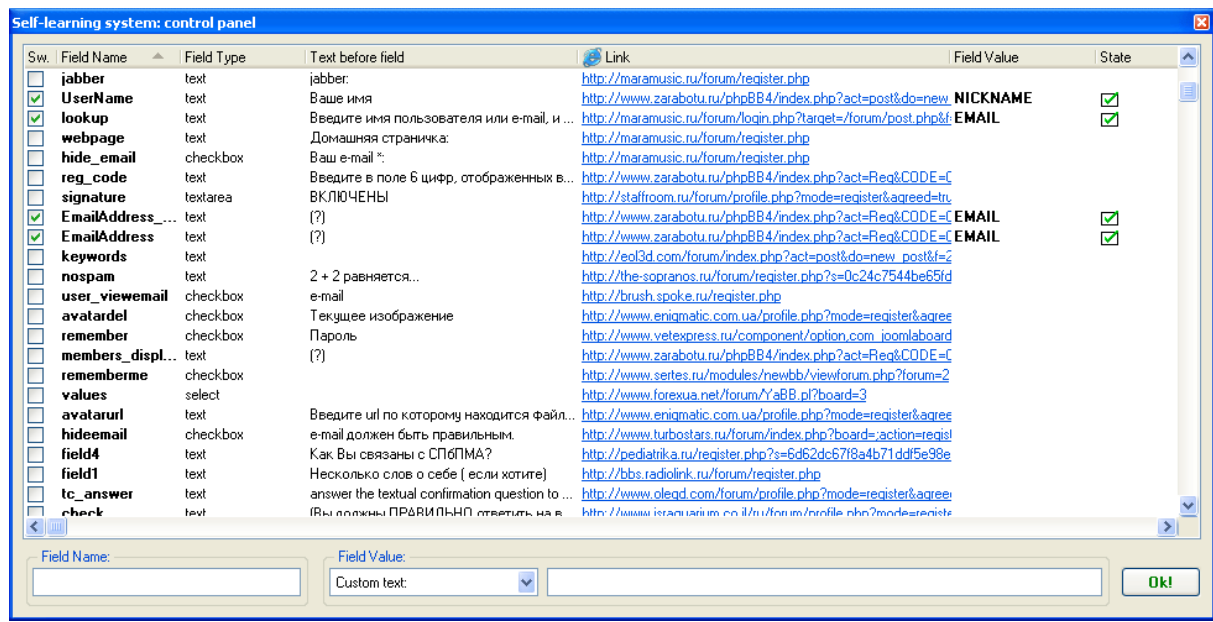

To appropriate necessary field value - it is necessary:

- 1. Select this field from the list.
- 2. Edit Field value (from dropdown menu): **NICKNAME** – user nickname **REALNAME** – a real name of the user **PASSWORD** – the password **MESSAGE** – the text of the sent message **EMAIL** – an e-mail address **SUBJ1** – heading topic **SUBJ2** – explanation to topic **HOMEPAGE** – user homepage **ICQ** – ICQ number **CITY** – user city **COUNTRY** - country  **OCCUPATION** – user hobbies **INTERESTS** – user interests **Custom text:** - value specified by the user (to fill the field to the right of the dropdown menu)

3. Press Ok!

The changes will be set up after closing the form.

By clicking the right mouse button on the fields list, will bring up the content menu

Place all unchecked to ignore-list Uncheck all

1. **Place all unchecked to ignore-list** – all fields, unchecked by checkbox, will be placed to ignore list (*IgnoreList.txt* file in *FieldsForAI* folder), and in subsequently to these fields will not be given a value.

2. **Uncheck all** – remove all fields' checkboxes, therefore all values are null. Use it only if you wish to null all the values which the program has been trained to keep in the database. Use it only if want to null all values in which the program was trained.

**NOTE**: *in this screenshot the job result of self-learning system of with enabled option Automatically accept program assumption about fields meaning*

### **Import fields database**

This tool is in self-learning menu. The aim of it is to import database of fields of forms from other programs for mass posting (as ex. SpamIT and VIP). During inporting of database, XRumer will check for dublicate entires.

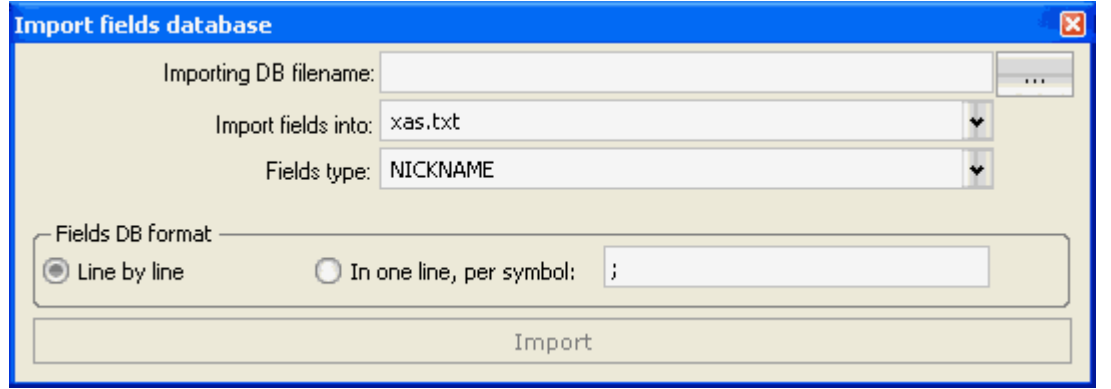

**Name of imported database** – indicate the name of file from which will be imported fields. To indicate name of file press **...**

**Import data to -** The database where will be saved the data in XRumer : xas.txt (main database) or xas\_AI.txt (database formed during self-learning of program).

**Fields type** - value that will be given to exported fields (nickname, message text, title of message, email etc.).

#### **Fields database format:**

1) **Line by line -** each field name will be displayed on new line

2) **In one line, per symbol: -** all fields will be in one line separate by indicated symbol.

### **Export fields database**

The tools analogue to previous with opposite function: list of fields is exported from xas.txt or xas\_AI.txt to txt file with desired format.

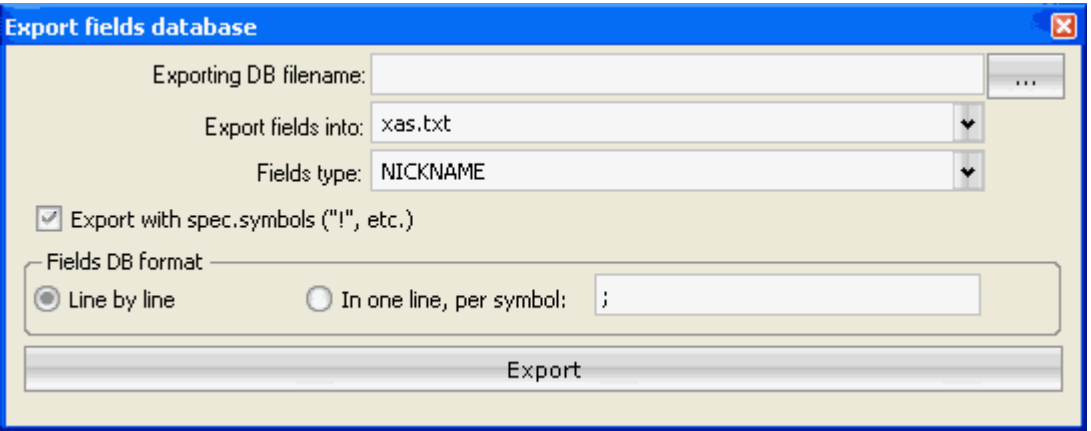

### <span id="page-43-0"></span>**4.6 Mass PM**

Starting with 3.0 version program can now post in Personal Messages to registered users of forums – it works with **phpBB** and **VBulletin** forums. Since version 4.0 XRumer work with Invision Power Board (IPB).

**Usage:**

1) Post on necessary forums by selecting the mode from **Option** → **Advanced options** → **Posting** →**[Registering only \(without posting\)](#page-25-0)**.

#### 2) Switch to **Mass-PM** mode.

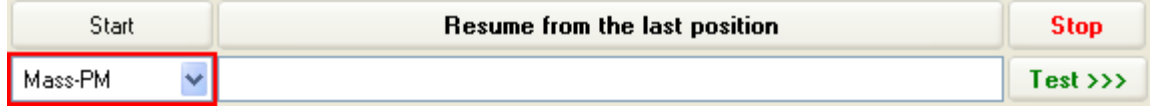

3) Start posting by selecting the mode from **Option** → **Advanced options** → **Posting** → **[Posting](#page-25-0) [on behalf of a previously registered user](#page-25-0)**.

As the Personal Messages system of mass posting is new in XRumer 3.0 and some of the forums have a very reliable protection system against automated postings, such as (it is forbidden to send the message more often, than 1 time in  $\sim$  20 seconds, it is forbidden more than 3-5 messages in day, etc.). However, we are constantly working on new ways to circumvent these systems.

# <span id="page-44-0"></span>**4.7 Working with emails**

XRumer can activate automatically the profile by email. This has to be done for forums that require after registration to activate account.

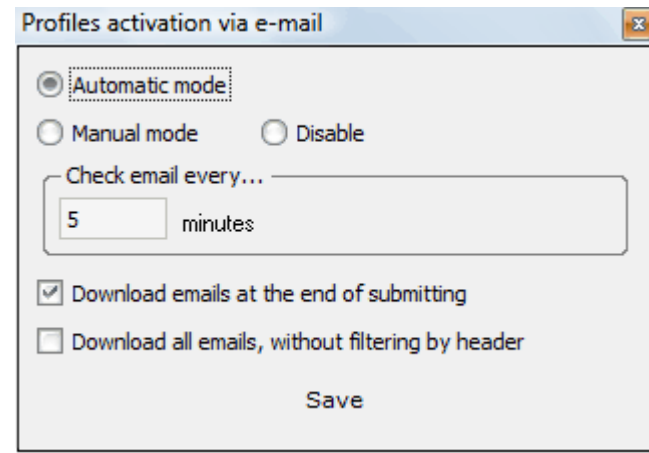

It works 2 ways of activation (**Options** menu → **Profiles activation via e-mail**)

#### **1. Automatic mode.**

In this mode there is automatic activation running in the background (without user participation) through the specified time intervals. The process is displayed in **Mail** tab of the main form of Xtumer. If in this mode activation takes too long and doesn't activate - probably, the data of a mail box are incorrectly specified in the project (for example, the mail server does not allow to download the letter under the pop-report)

**NOTE**: *in this mode, creation [MLinksList](#page-34-1) database is not made, as activation is made directly at once after reception of mail.*

#### **2. Manual mode.**

After going through the *LinksList id\*.txt* XRumer is switched into the mode of downloading the activation links. It gets the e-mail from the address specified in the project file. This has to be done for forums that require you to follow a link sent to your e-mail to activate your account.

After all the links from your e-mail inbox (the number of mail in the inbox is not the number of activation links, there are also greetings and other messages from forums) the program starts sending your message to the forums, meanwhile activating your account in them.

**3. Disable**<br>Account activation by e-mail will not be made. It is meaningful to choose this option if the posting are making only in guestbooks / blogs.

**NOTE:** *If the email used in project apply a nonstandard POP port to download the emails, then this port should be set up in xpop.txt in the field [PORT]* 

#### **IMPORTANT!!!**

*Before starting a new posting project check through a browser (Internet Explorer or other), that:* 

- *1 specified in the project, email address is available on the specified data*
- *2 it is possible to uploading letters under the POP3-report*
- *3 this email is not used before in previous dispatches*

**Check email every... :** This parameter specifies frequency of requests for downloading emails. This option will work if it is selected **automatic mode**.

 $\triangledown$  Download emails at the end of submitting

**Download email at the end of submitting**: also work in **Automatic mode**. If it is enable,at the end of posting XRumer will connect to mailbox and do activation of links.

Download all emails, without filtering by header

**Download all emails, without filtering by header:** if it's enabled, checking for activation link will be made in all emails, not only in those from [xpop.txt](#page-63-0) (but it will take the time)

# <span id="page-45-0"></span>**4.8 Graphic captcha decoding**

During posting, by filling forms the program analyze, if there is a graphic protection on the form (so-called graphics captcha - see<http://en.wikipedia.org/wiki/Captcha>). The program automatically downloads the image, analyze it and fills, in form, the necessary field in appropriate way.

Average size of images in bytes - 2…5 kilobyte Average speed of image recognition - 10 milliseconds

The list of captchas, which are known by last version of XRumer: [http://www.botmasternet.com/pictocod/](http://www.botmaster.net/pictocod/) 

### *For experienced users only*:

Since version 4.084, in XRumer was added an option to created your own DLL-libraries to decode new graphic captcha. These DLL-libraries should be placed in **DeCaptcha** folder, and create for each type of images the file *\*.mask.txt* (analog to **default.mask.txt**). Tools and examples for creating libraries you can find in **DeCaptchaSDK\_1.2.rar** archive.

To regulate the usage of internal (standard) and external (user's) functions use the option [DecaptchaMode.](#page-30-0)

# <span id="page-45-1"></span>**4.9 Text captcha decoding**

Starting with 4.0 version, during posting, by filling forms, program analyzes, if there is protection text in the form (so-called text capcha). It can be:

- The Question with arithmetic operation, for example *What is the correct answer for 2+2 = ?*
- The Phrase *Enter in this field the word....*
- The Logic question for example, *number of USA states*, etc.

The program uses universal algorithm, which quickly analyzes possible variants and fills the necessary field in appropriate way. If the question contains arithmetic operation - the program counts the value and substitutes result (thus, arithmetic operation can contain brackets, multiplication sign can be expressed as a symbol \* and x, etc.)

Initial data for this algorithm are stored in *textcaptcha.txt* file, which is located in root folder of

XRumer. File format is:

*#main\_phrase;tag\_1;tag\_2 variable\_name*

Or

*#main\_phrase variable\_name=value*

The program searches for basic phrase in HTML-code. After, it searches for tag\_1 and tag\_2 (if are specified), takes analyzed value between them, deletes from it foreign tags. Only after, XRumer analyze if there is the arithmetic operation and substitutes value to corresponding variable (if value is not specified in next line, obviously).

### *Examples:*

1.) *#>Are you human? \* < tc\_answer=yes*

 In this case, the program searches in form code for the phrase *> Are you human? \* <*, and variable with *tc* answer name - and if it is found, substitutes the value of this variable, equal yes (without inverted commas)

2.) *#>Please, input the word; ; confirmation\_word*

Here, to the program, the substituted value is not set. After, basic phrase *> Please input the word* search of opening and closing double inverted commas will be made, and the found value will be placed in variable value *confirmation\_word*

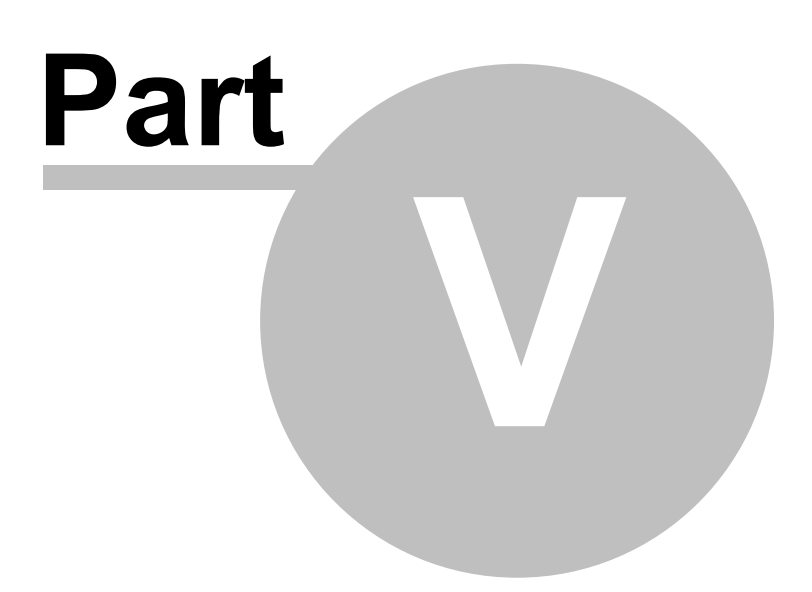

# **5 Methods of promotion a web project**

XRumer includes advance opportunities to promote a web project:

- search engine ranking
- raising of direct traffic
- mixed methods, etc

Main methods are:

- [Posting](#page-48-0)
- [Question Answer](#page-49-0)
- [Mass-PM](#page-49-1)
- [Refspam](#page-50-0)
- [AntiSpam](#page-50-1)

# <span id="page-48-0"></span>**5.1 Posting**

 This is standard method: your message is sent to different forums, blogs, guestbooks etc. Read more details in **Posting** -process.

#### **How it works?**

- 1) select database in field: [Links database ID](#page-6-0)
- 2) create a project [\(Project menu](#page-6-0)>New)
- 3) start posting by pressing **Start** button

#### **Tips:**

- Set the number of threads in Multithreading tab (the speed of submitting depends of it). See details [here.](#page-6-0)
- The success rate depends of different factors:
	- The size of message (it should be not too short and not too long). On different sites this restriction is different.
	- Content on message (if there are links in messages or not). On some forums there are restrictions for new registered users. They can't create new topics or can't post messages with links.
	- Email used on project. There are forums that don't allow to register username with email on web.de or from .ru domain
	- Success rate depends also of parameters set in **[Speed & success rate](#page-22-0)**
- If you submit in forums, it's recommended to use **BB-code** for links in message text and for signature.

# <span id="page-49-0"></span>**5.2 Question-Answer**

This method is like the previous one (Posting), but gives 100% guarantees from complaints of unwanted advertise. The aim of this method is to create a dialog between several users. First the questions are sent, for example "*Can someone tell where I can find thematically site on fishing?*" (of course the text of message should be well-thought). Second the answer is sent (from different username and IP), like "*I found several days ago, a very interesting site http://… on ur theme. I recommend it*"

### **How it works?**

- 1. Select database in field: [Links database ID](#page-6-0)
- 2. Create a [project](#page-6-0) with text with your question (Project menu>New).
- 3. Start posting by pressing Start button
- 4. At the end of submitting, change the type of database: from [LinksList](#page-34-2) to [RLinkslist](#page-34-0) (in [Links](#page-6-0)

[database ID](#page-6-0) field). This database contains links where the software will answer in created topic. 5. Create the second project with text of your answer [\(Project](#page-6-0) menu>New). In this project enter new information in fields: nickname, realname, email etc.

6. If it's necessary, you can turn on in ["Anonymity](#page-38-1)" tab the usage of proxies. So the answers will be from different IP. **It's recommended** to update the proxy list before of submitting. Take into consideration at using the public proxies the success rate will be lower in several times.

7. Start posting by pressing **Start** button. It will start submitting the answer to earlier created topics. 8. At the end of this submitting, go back to step 5 and do new submitting with new project with message : "Confirm, the site is indeed a thing!"

### **Tips:**

- The submitted texts can be different. It can contain a dialogue or questions that will start a conversation with other users from forum.
- It's possible to answer to topic of other users. See information about [rgen.exe](#page-70-0) and [RLinkslist](#page-34-0)

# <span id="page-49-1"></span>**5.3 Mass-PM**

This method is useful to rise direct traffic. You send the Personal message to all users (or part of them) on all forums from database. Same as at posting, with multithreading several forums are processed in same time, by sending personal messages to users from forums. In same time, forum send the email with notification about PM.

### **How it works?**

1. Select database in field: [Links database ID](#page-6-0)

2. Create a new project (**Project** menu>New) with text of personal message. The text can begin with message: "Hello, #uname!". In this case the program will use nickname of user.

3. First time, use database with turned on option "[Registering only"](#page-25-0), obligatory with enabled "activation" by email" option

4. Set ["Mass-PM](#page-43-0)" mode

- 5. In [Advanced options](#page-25-0) enable "**Posting on behalf of a previously registered user"**
- 6. Press "**Start**" button.

### **Tips:**

- On many forums there are restrictions by time for sending PM (30 sec- 5 min); so it is recommended to use this method with bigger number of threads then used at posting process.
- First of all, the program scanning the list of users. After finish, it's sending PM. It will do from
- To edit template for user scanning, it's possible by editing the *masspm.ini* file
- At work with a big database of forums this method will add several time more traffic that at simple posting, but it will be one-time effect.

# <span id="page-50-0"></span>**5.4 Refspam**

The method consists in sending ref. queries to pages of the site, indicating the request referer="your\_site" ("your\_site" is taken from **Project**, field "Homepage"). As results, on those sites where is installed Webalizer statistic (or other) on special page the address to your site will be shown. Main target of this method are search engines (search bots).

### **How it works?**

1. Select database in field: [Links database ID](#page-6-0)

2. Create a new project [\(Project](#page-6-0) menu>New). The text don't meter, the important is the "Homepage" content.

3. In [Advanced option](#page-25-0) enable the options: "**Enable refspam"** and "**Only refspam, without posting**"

4. Press "**Start**" button

### **Tips:**

- Works only on those forums where is installed a specific stats module. On other forums it will not get any effect.
- It's recommended to use proxies/SOCKS

## <span id="page-50-1"></span>**5.5 Antispam**

It's a new technology introduced in XRumer. It's used for collecting thematically texts with registered account on forums, and future usage of them for promoting links (optional) in posts and/or signatures. On many moderated forums it's not possible to add links in message or signatures before new user will not make 5-10 posts. That's why is need to make several posts without any links/advertisement. In this topic You can read some examples of setup and usage of this AntiSpam system.

### **Positive part of usage of AntiSpam system:**

+ High probability that the advertisement will not be removed by forum admin/moderators

- + A gradual increase of external links
- + Possibility to "inject/hide" links in thematic words in posts
- + High direct traffic and increase of PR from popular forums with a lot of users and good ranking.

+ High relevant messages for forums, which will be commented by other users and this, will be good even for forums.

### **Negative part of usage of AntiSpam:**

 - A very small speed of posting (the process of creating of thematic reply is a complex process) - High demands on PC configurations (at least 2 GB of RAM, Internet connection higher than 5

Mbps)

- System is in beta testing and sometimes can be some errors in thematic of posts

### **How it Works?**

The essence of the system is to select a topic randomly, created by people (so it is important to use system on high moderated forums, which contains a minimum of advertising/spam). Its content is analyzed, and then XRumer search on other forums for relevant (thematic) response on this topic.

If the relevant (thematic) answer is found – XRumer is sending the response. If not found, XRumer randomly take other topic to answer, the content is analyzed again, and again XRumer search for relevant response on other forums.

If after 15-20 attempts XRumer will not find relevant reply for selected topics – it will send as reply a [neutral phrase](#page-24-0) (if the option is enable in program settings).

Neutral response – it's a text that can be posted in any topic, not deviating from his subject. Lists of neutral words, in 6 most popular European languages, are stored in files **Antispam \ Neutral \ \*. default.txt**

Once You have made 5-10 topics, You can turn on the option of posting links/advertising:

- Edit a profile, with adding links to signature field;
- Add to messages your text from project
- Injection of links in thematic words of your message.

#### **Scheme of usage of antispam system:**

- 1. Select database in **"Database links"** tab. It is very important to use database with most secure and high moderated forums, with minimum of advertising in them. So the best is to use XRumer with [manual decaptcha](#page-30-0) and (preferably), with usage of Anti-Captcha.
- 2. Create a project (text for posting) using menu **["Project](#page-6-0) -> New"**. At the beginning it will be better to not use links in fields **"Homepage"** and **"Signature"**.
- 3. Set up **"Only Registration"** mode in **["Advanced options](#page-25-0)"**. It's recommended to enable the options: "**Editing profile after registration"** and **"Load avatar at profile editing"**. It will be double advantage: personification of registered profiles and links to successfully created profiles will be saved in **"Profiles"** (will be useful in future).
- 4. Press "**Start**" button
- 5. It's recommended to wait 1-7 days after the profile creation is finished (full database). In this period of time it's recommended to gather additional information for [AntiSpam system.](#page-24-0) Enable the option **"Collecting information for reply"**, and the program will gather the content without any posting. Gathering can be made with same database or another database, bigger one. **"Registering only"** mode should be disabled in **["Advanced options](#page-25-0)"**. Gathered information is saved in **AntiSpam\nodes.txt file**. To process to next step the size of nodes.txt file should be at least 100Mb (recommended file size - more than 400Mb).
- 6. Enable in "[Advanced option"](#page-25-0) : **"Posting on behalf of a previously registered user"**
- 7 Select same database, earlier used for registering profiles. Or to get better speed of submitting you can do following:
- Take the **"Profiles**" report (created when you made step 3 and 4 )
- Using "**Links post-processing**" tool, converts the report from folder *Logs\name\_of\_project\Profiles id\*.txt*
- Rename the file *Profiles id\*.txt* to file *LinksList id\*.txt (instead of \* use a number)*
- Move the file in folder *Links*
- 8 In [AntiSpam system](#page-24-0) enable **"Posting of thematic replies"**. To avoid overload, it's recommended to reduce the number of threads and the option **"Posting on behalf of a previously registered user"** to disable.
- 9 Start submitting by pressing **"Start"** button
- 10 It's possible to do repeat the process over and over by doing a schedule by the scheme (as example) :

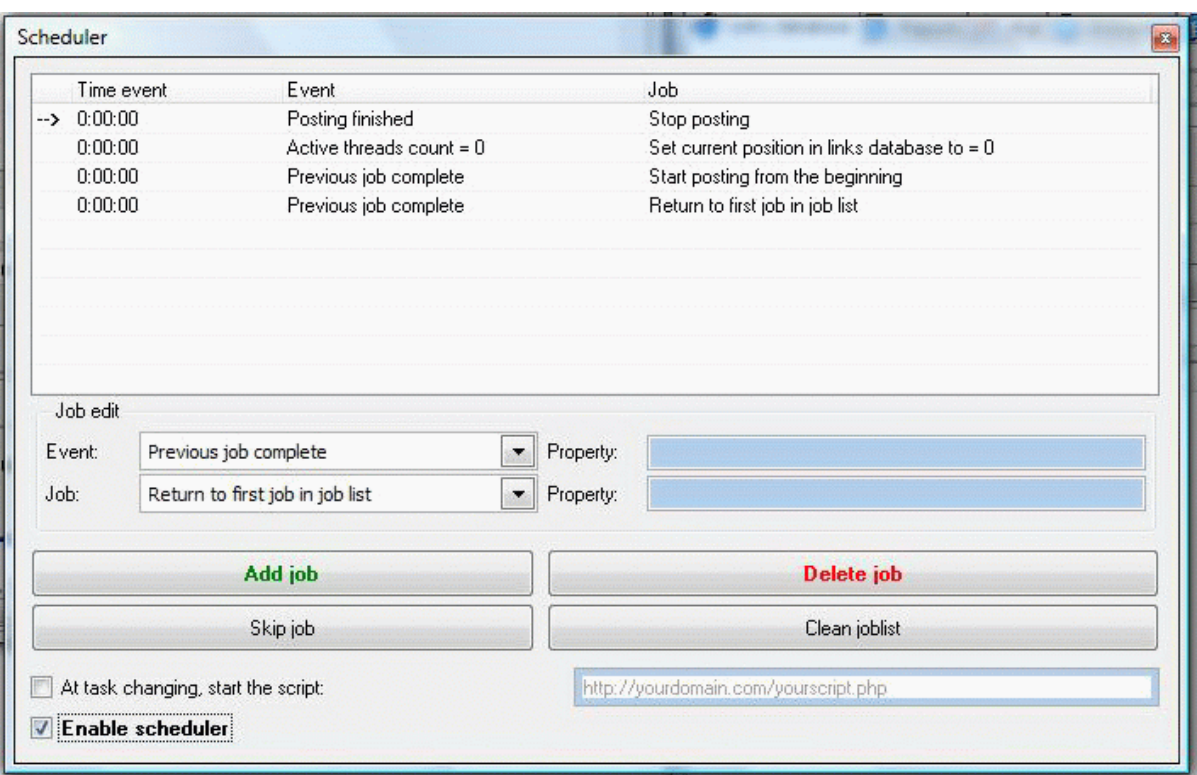

11 In future, after 5-10 processes, you can add the link in the project in **Homepage** and **Signature** fields. Enable **"Posting on behalf of a previously registered user**". It's also recommended to insert links under the keywords. For this you need to set the list of keywords as [words]word1,word2,...wordN[/words]. Read more details in **Program settings> [AntiSpam](#page-24-0) [system](#page-24-0)**

#### **Tips:**

- Speed of posting of thematic replies is very lower, because it takes time to find proper text for reply. But the way the high speed of submitting by this system it's contraindicated, because it may put unnecessary suspicion of moderators/admins
- If in replies are too often used neutral phrases, that mean the parameter Min. thematic level is too high, or gathered information size in *Antispam\nodes.txt* is too small.
- If it's planning to use this system in English forums then need to gather maximal size of file *Antispam\nodes.txt* only on English forums. It's important that the database should contain links with non-spammed,most secure and high moderated forums, with minimum of advertising in them.
- If XRumer have replied improperly, that mean the software was not found in *Antispam\nodes.txt* any proper and relevant topic. It's important to understand that it's not easy to find proper reply to each topic.

#### **Files from AntiSpam System:**

*AntiSpamServer.exe –* application, run in background and provides a selection of topic. For normal work of system, check the firewall if is not blocking it.

*AntiSpamServer.ini* – most important logic of system. All settings are commented in detail.

*badwords.txt* – words are phrases forbidden to use in the reply and in Topic name (where reply will be made)

*cutafter.txt* – phrases, after which the reply will be cropped

*nodes.txt* – database of topics for reply

*printversions.txt* – print version of topics, for faster download (for moment, it's inactive).

*xpostmask.ini* – masks to retrieve posts from topic.

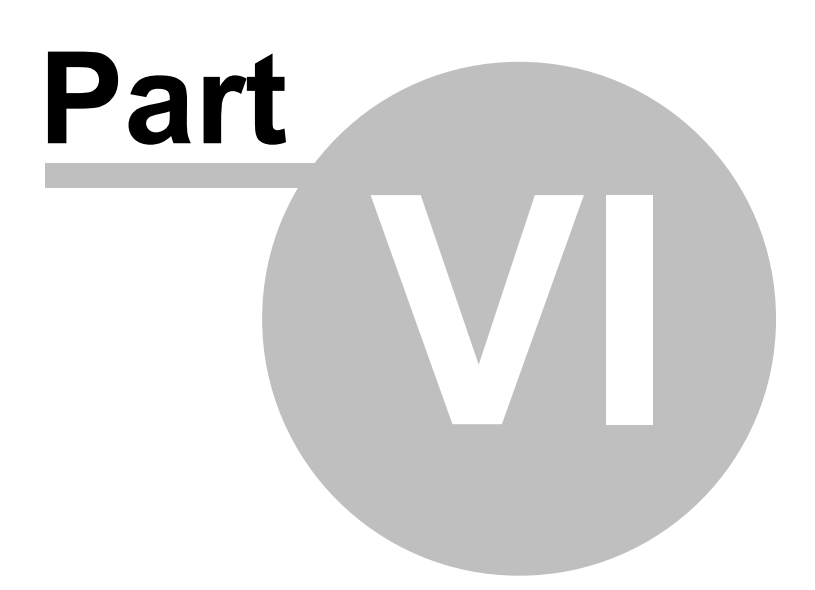

# **6 Macroses in the message text**

**Macros** - special commands and notes which allow the additional updating of the posted text. See enclosed sections. If the macros are used in the project, don't forget to press Test button to see the preliminary text.

o [Variation system](#page-55-0)

- o [Using BB-code](#page-56-0)
- o [Link Disguise](#page-57-0)
- o [Additional macros](#page-57-1)

# <span id="page-55-0"></span>**6.1 Variation system**

#### **The basic syntax**

If you want to post a few different message texts, you can use a built-in variation system. You can use it both in the message text itself and in the Topic, City, Country, Hobbies, Homepage and Interests fields.

The syntax for the variation system is as follows:

*{variant\_1|variant\_2|…|variant\_N}*

Thus, there are only 3 keywords in the system **{ ,** | **, }**. The | separates variants. Amount of variant is not limited.

An example of the system usage in the message text:

*{Good day!|Hello!|Hi everyone} {Check out|I've recently found} {a marvelous|an excellent} search engine – http://www.yahoo.com*

*P.S. Yahoo – everything will be found! Google: nothing was really lost…*

*{Bye to everyone!|See you!}*

As a result the following text, for example, will be posted to one forum:

*Good day! I've recently found an excellent search engine – http://www.yahoo.com P.S. Yahoo – everything will be found! Google: nothing was really lost… Bye to everyone!*

And different text variation will be posted to another forum:

*Hi everyone. Check out a marvelous search engine – http://www.yahoo.com P.S. Yahoo.com – everything will be found! Google: nothing was really lost… See you!*

Each time variants are chosen randomly and the more choices the better. So, any level of an enclosure is possible. No link to the topic name is made.

#### **IMPORTANT!!!**

*When using variations always check them first with the Test button in the project window. It is advisable to always check before starting the posting process!*

### **Additional opportunities**

*1.) Co-variation – to choose of identical variant number*. Syntax:

*{#1 variantA| variantB|...| variantZ}*

*{#1 variantC| variantD|...| variantE}*

where *#1* - the binding identifier. Instead of *1* can be any symbol. The main thing that this symbol must be the same in those variations where you wish to be binding under variant number. The variations amount necessarily should coincide.

In an above mentioned example, variants will be bound, i.e. if in the first variation will be chosen *variantA* in the second it will be necessary *variantС* if in the first *variantB* - that in the second *variantD* and so on.

Examples of **correct** use in text:

*[url=http://site.com/{#Alink1.htm|link2.htm|link3.htm}]{#Aanchor1|anchor2|anchor3}[/url]*

*...Search for {#Zgenuine spare part |spare parts to foreign car}, suggest a{#Zshop of autospare parts for the foreign cars| a suitable dump}...*

Examples of **misuse** in text:

*{#Avariant1|variant2} ... {#Avariant1|variant2|variant3}*

– it is incorrect use because the number of variants does not match

#### *2.) Binding by domain zone.*

Syntax:

*...*

*{#.com text\_for\_zone\_com|#.ru text\_for\_zone\_ru|text\_for\_other\_zone}*

After the instruction of the zone it should be a space. Example:

*{#.ru Добрый день!|#.fr Bonjour!|#.de Guten tag!|Hello!|Hi!|Hello all}*

In the resulted example for all domains in zone *RU* this line will be replaced on *Добрый день!*, for all domains in zone *FR* - on *Bonjour!*, for all domains in zone *DE* - *Guten tag!*, and for all *other* domains - a casual variant from last 3 - or *Hello!*, or *Hi!*, or *Hello all.*

# <span id="page-56-0"></span>**6.2 Using BB-code**

For promoting your site under certain keywords BB-code usage is recommended. It has the following syntax:

#### **[url=http://www.your\_link.com]keyword[/url]**

Where keyword – is the key link or phrase.

As a result the following link would be posted to a forum: keyword

[Here](http://en.wikipedia.org/wiki/BB-code) you can read mode about BB-code

# <span id="page-57-0"></span>**6.3 Link Disguise**

Starting from 2.7 version of the program, the system of the plain text disguising as the links was introduced into the program. It should be used at the necessity to conceal the links from the forum administrators.

To achieve this, the disguised text shall be marked out with the following code:

*[color=color\_url]...[/color]*

#### **IMPORTANT!!!**

*With macros should allocate the text, instead of links. The meaning of its action consists in making the usual text to look as the link (underlining, color, etc.), in consequence, the text is merging with links and links become not visible.*

*Example:*

*[color=color\_url]... the usual text...[/color] [url=http://link]link text[/url] [color=color\_url]... continuation of the text ...[/color]*

The program will analyze the CSS-code and use the corresponding color and style. This will not slow down the posting process.

## <span id="page-57-1"></span>**6.4 Additional macroses**

**#category** – if use this macros in text, during the posting in the message it will be changed on category name in which the post is placed (but at posting thought ZLinksList database this macros will be replaced with word this).

**#hostname** – the same, it will be replaced on forum/site name in which the post is placed **#random[variants]** - Generation of random symbol or word from the specified range

Examples:

*#random[0..9]* – it will be replaced in the text with a random number from 0 to 9 *#random[a..z]* - it will be replaced in message text with casual letters from a to z *#random[a..z,0..9]* - it will be replaced in message text with casual letters from a to z or from 0 to 9 *#random[a,b,c]* - it will be replaced in message text to one of this letter - a, b or c

**#file=file\_name** - replacement by contents of the specified text file. It works only in Message text, Topic or Explanation fields. For a more advanced premise of usage of macros in the text, there is a corresponding button on the form of editing on the project.

The example of macros usage in text:

*{Good afternoon | Hello} The interesting name of a site - #hostname, how you managed to get such interesting domain name? Very interesting site though there is no couple of categories. But the category #category here is very good.*

#### *#file=C:/temp/mytext.txt*

*I spent #random[5..9] hours searching in the network, until find your forum! I think, I shall stay here for a long time!*

**#gennick [identifier]** or **#gennick [identifier, min\_lenght, max\_lenght]** - generate casual nickname with attachment to the domain name + to identifier. The identifier is any casual characters set by user.

**IMPORTANT**: at each new dispatch, it is necessary to change the identifier to new one. In case of parameters task min lenght and max lenght the nickname length will be generated in the set limit. This macros is recommended to use in *Nickname* field.

Examples: *#gennick[dtmgbofl] #gennick[500sdfgd] #gennick[dfvdfdf, 6, 20]*

**#file\_links [file\_name,number\_lines,formation\_method]** - Replacement of several casual chosen lines from specified file. Formation method is the key, which sets formation method of resulting list:

- **S** in one line through blank
- **L** in each line
- **N** in one line without space

If the key is not specified, the formation method will be (**L**) on each line .

If the path to file is not specified, then the file is loaded concerning the root folder of the program. If the specified file does not exist, macros will return an empty line.

This macros is recommended to use in *Message text* field.

Examples: *#file\_links[C:\myfile.txt,10,S] #file\_links[\subfolder\testing.txt,200,L] #file\_links[D:\Temp\Trash.txt,3] #file\_links[http://mysite.com/textfile.txt,3]*

#err **[error\_maker]** - generator of typed errors, sets the share of typing errors (error\_maker value number from 0 up to 10000, the bigger value will cause more typing errors) in all text. This macros is possible to use in any project field, but it will be better to use it in Message text, Topic, Explanation fields. This macros influences only the text - the BB-code is not exposed to influence of.

#### Examples:

*#err [1000] I am sorry for typing errors.... Very small keyboard on PDA! #err [0]... this text will be without misprint...*

**#nomacros... #endnomacros** - disables all macros between these words. It should be used, if, for example, it is necessary to use braces as text, and not as variations.

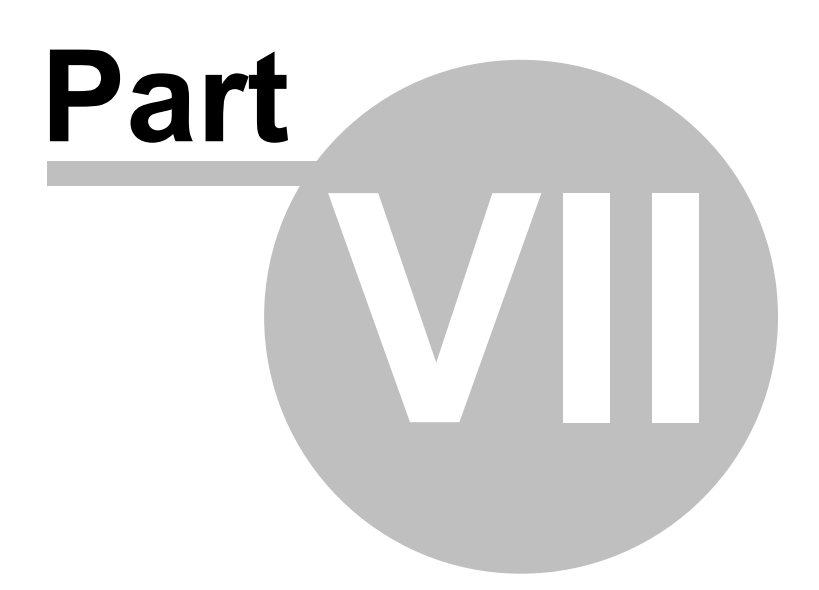

# **7 Internal programs file**

In XRumer are some file, placed in main folder, that helps to operate with logic and algorithm of software. It gives more opportunities to user to teach the software to new specific resources (links catalogues, guestbooks etc.). Here you'll find description of most important files as:

- xas.txt and xas AI.txt
- [xurl.txt](#page-61-0)
- [xmessage.txt](#page-62-0)
- [x\\_user\\_agent.txt](#page-63-1)
- [xpop.txt](#page-63-0)
- [xseek.txt](#page-64-0)
- [xmaxlen.txt](#page-64-1)
- [xignoreforms.txt](#page-64-2)

# <span id="page-60-0"></span>**7.1 xas.txt and xas\_AI.txt**

### **Description**

These files contain associative information to fill fields form (**X**rumer **as**sociation). **xas.txt** - it is main file from program structure. It is not recommended to edit this file without good knowledge of HTML.

**xas AI.txt** - additional file created automatically as results of working with [self-learning system](#page-40-0). XRumer will use this file only if will not find needed format in xas.txt file. Besides, xas AI.txt will be used only if self-learning system is ON.

### **Syntax**

In both files, syntax is same:

*#field\_name1;field\_name2;.... assign\_value*

Field\_name - it is name of field in HTML (ex: in <input name=login> - name of field is login), and assign value - it is value of following fields: NICKNAME - nickname of user REALNAME - real name of user PASSWORD - password MESSAGE - text of message EMAIL - email box SUBJ1 - topic SUBJ2 - explanation HOMEPAGE - homepage ICQ - ICQ number CITY - city COUNTRY - country OCCUPATION - occupation(hobbies) INTERESTS - interests SIGNATURE - signature SECRETCODE - value of decoded captcha

any other value - value entered by user

Field name can begin with !. In that case, it means it should be entrance of this word in field name. Those words that are at beginning of file (in top) have high priority.

All changes will be available only after restart of software.

### **Examples**

#### *#!email EMAIL*

That means: fill all fields that contains word email(ex: user\_email, EMAILADR, YoureMail1 etc.) with value EMAIL, i.e. email address used in [project.](#page-6-0)

*#company;organization;project SPAM Inc.*

According to these lines XRumer will fill all fields with names company, organization and project with value SPAM Inc.

## <span id="page-61-0"></span>**7.2 xurl.txt**

### **Description**

This file creates the logic of running through resource (finding link to forum section, creating topic/message, registration etc.). It contains a list of meta-commands, which are setting the rules of surfing through resource. High priorities have lines that are at beginning of file (in top).

### **Syntax**

*AddLinkRule([search\_area,'line', unnecessary\_parameter\_logic,*

*... ], meta\_links);*

**search** area - number use to set place of line search: 0 - link in bottom;

1 - link as is in HTML-code;

2 - link with anchor in bottom;

**line** - line that should be in search area to work this rule.

**unnecessary\_parameter\_logic** *-* in this line can be used or not word: false. If the word *false* is used, this line will not be used in search area.

**meta links -** it is a mark, by which link will be marked, if set rule is fulfilling:

URL\_TOFORUM - url to forum

URL\_TOGUESTBOOK - url to guestbook

URL\_TOSEARCH - url to search on site (it is reserved, not used)

URL\_TONEWS - url no news (it is reserved, not used)

URL\_TOVIEW - url to view forum category

URL\_TONEWPOST - url to new post / topic

URL\_TOREPLY - url to reply (created after posting)

URL TOEDIT - url to edit the topic

URL\_TOREGISTRATION - url to registration

URL\_TOLOGIN - url to login

URL AGREE - url I accept the rules.

### **Examples**

*AddLinkRule([ 2,'sign', 0,'sign.asp' ],URL\_TONEWPOST);*

This rule indicate to software that all links which contains sign.asp or url with anchors containing sign - to create new post.

*AddLinkRule([0,'action=logout' ],'');*

This rule indicate to software that all links which contains action=logout should be ignored. **ATTENTION** ! *as meta links is used two (2) apostrophes, and not double quotes.*

### *AddLinkRule([1,'board,',*

*1,'.0.htm', 1,'action', false ],URL\_TOVIEW);*

This rule indicate to software that all links which contains board and 0.htm, but **NOT** contains action links to view forum category.

# <span id="page-62-0"></span>**7.3 xmessages.txt**

### **Description**

This file contains flags, that determine internal situation of program for each tread. There are such situations as obligatory registration for searching, looking for registration form, in this forum need a delay between posts, wait 30 sec etc.

### **Syntax**

*#marker1;marker2;marker3;....;markerN flag1 #marker1;marker2;marker3;....;markerN flag2*

where **marker** - any line, in case if this line is in content of current site - then related flag is used. The values of flags:

**FORUM** - this recourse is good for posting (forum / guestbooks / ...), can find form **SUCCESS** - after posting the site reported that message is sent successfully **REGANYWAY** - registration required **MUSTREGISTERANYWAY** - registration required **MUSTREGISTER** - registration required **INVALID** - error **NOT FOUND** - error 404 Not Found **PRESSAGREE** - must to submit form with button I Agree **ALLOW** - now you can leave the message **ANONYM** - can post as guest (fields login and password can be leave blank) **NOPASS** - registration not required **LOGGEDIN** - logged in successfully **BANNED** - on this forum IP is banned, must to enable/to change proxies. **WRONGPLACE** - it's forbidden to post in this category (or in this category can post only administrator or moderator) **WRONGACCOUNT** - wrong login or password **ACTIVATION** - before posting, account must be activated by email. **CHECK** - need to submit seconde time (Please check your post, and press send...) **BBCODE** - BB-code is used on this forum **PICTOTRY** - need to download, decode and resubmit captcha. **PREMODERATION** - pre-moderation is enabled on this forum (post must be approved by moderator) **TOOLARGE** - the message text is too large (the program will cut it automatically) **BADEMAIL** - email used on this forum is banned / not allowed (for example: by domain zone .ru) **TAKEN** - this login is already used (change Nickname field in your project) **TOOFREQ** - too frequent attempts to post on this forum from same IP, the program makes pause. **REMOVEURL** - can not use URL in field Home page (second submit will be made without filling this field) **MAX500** - maximal number of symbols in message - 500, the post will be cut and re-submitted. **WAIT** - too frequent attempts to post on this forum from same IP, the program makes pause. **FORCE\_TEXTAREA** - at topic creation, the program will submit the message even if in form texarea field is missing

**FORCE\_SUBJECT** - at topic creation, the program will submit the message even if in form topic subject, nickname and email fields are missing

### **Examples**

*#thank you for you message! SUCCESS*

In this case, if after submitting the program will find in HTML-content the text thank you for your message! -then the link will be placed in *Successful* report.

*#You are banned on this forum! BANNED*

In this case, if after submitting the program will find in HTML-content the text You are banned on this forum! - will match with BANNED flag, so the program will enable the option to use proxies. If proxies are used then it will change proxy to another one from list.

# <span id="page-63-1"></span>**7.4 x\_user\_agent.txt**

### **Description**

This file contains a list of User Agent, which are used in GET and POST methods (User-Agent: ...). At submitting User-Agent is choose arbitrarily for each tread.

### **Syntax**

*user-agent1 user-agent2*

*user-agentN*

### **Examples**

*Mozilla/4.0 (compatible; MSIE 7.0b; Windows NT 6.0) Google Bot*

### <span id="page-63-0"></span>**7.5 xpop.txt**

*...*

### **Description**

This file help to manage the work with email service, to extract activation links from emails, and login and password (if it is necessary).

### **Syntax**

File contains sections which define rules of work:

**[USERNAME], [PASSWORD], [HOST]** - these sections don't have any influence on work with email, because are defined from XRumer's project.

**[PORT]** - port, used for POP3-server (connection)

**[HEADERNEEDS]...[ENDLIST]** - templates of headlines of letters, which are necessary for reading **[LINKNEEDS]...[ENDLIST]** - templates of activation links, which are extracted from emails.

**[USERNAMENEEDS]...[ENDLIST]** - templates of phrases for extracting login from email (if login is sent by email on this type of forum)

**[PASSNEEDS]...[ENDLIST]** - templates of phrases for extracting password from email (if password is sent by email on this type of forum)

 In section [USERNAMENEEDS] and [PASSNEEDS] the line **[TO][CR]** means to remove the word to end of line.

Example:

#### *Your password is: [TO][CR]*

it mean to extract all from phrase "Your password is:" - till the end of the line.

## <span id="page-64-0"></span>**7.6 xseek.txt**

### **Description**

This file help during the process of submitting mark the sites (forums, guestbooks, blogs, etc.) in HTML-content of which contains specific text, or words. If during the submitting in HTML- content contains these words, then the program will add in reports (Successful, Part.Successful etc)

### **Syntax**

In xseek.txt, words and phrases should be one in line:

*word1*

*word2*

*wordN*

### **Examples**

If you'll enter, in xseek.txt, following words:

### *SEO search engine optimization*

so during the submitting, if these words and phrases will be in content, the program will mark in reports (Successful, Part. Successful, Other etc.) the sites where was find such words.

# <span id="page-64-1"></span>**7.7 xmaxlen.txt**

### **Description**

This file describe the attributes of resources on which the message should be reduced, so the software be able to post message.

### **Syntax**

*#attribute1 max\_length1*

 *... #attributeN max\_lengthN*

# <span id="page-64-2"></span>**7.8 xignoreforms.txt**

### **Description**

This file lists the signs of forms, which need to ignore (to not fill, to not send) in different mode.

### **Syntax**

 *[ANY] signs for all modes [PM\_NEWMESSAGE] signs for new topic creation mode*  *[PM\_REGISTER] signs for registration mode [PM\_LOGIN] signs for log in mode [PM\_EPROFILE] signs for editing profile mode*

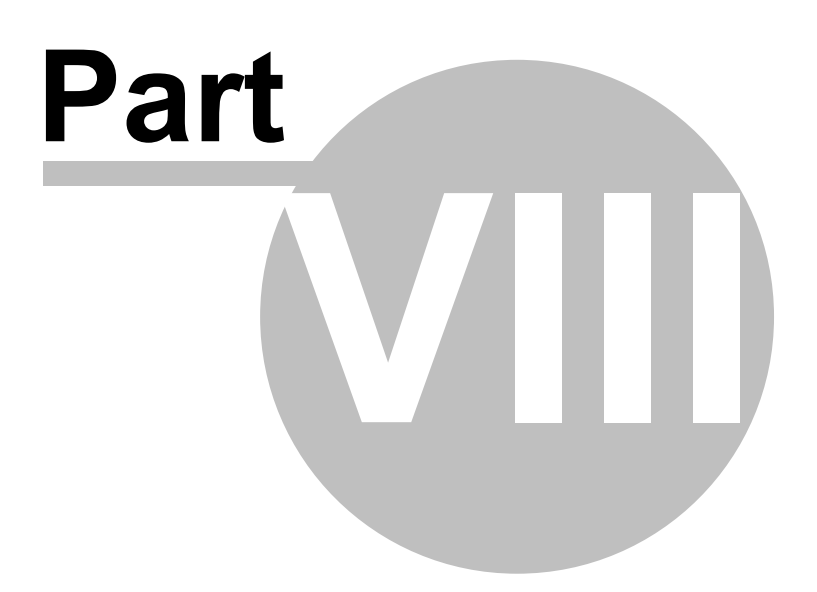

# **8 Plugins**

The option to use plugins was added since 4.0 version - dynamically included units. All are stored in Plugins folder.

It is possible to use this type of plugins:

- tools
- links converter
- capcha decoding
- text capcha decoding

# **8.1 Wordtracker + bids checker**

This plugin was built for parsing Wordtracker with paid or free username, checking bids of keywords in PayPerClick system in : UmaxLogin, PeakClick, KlikVip

This plugin is under construction.

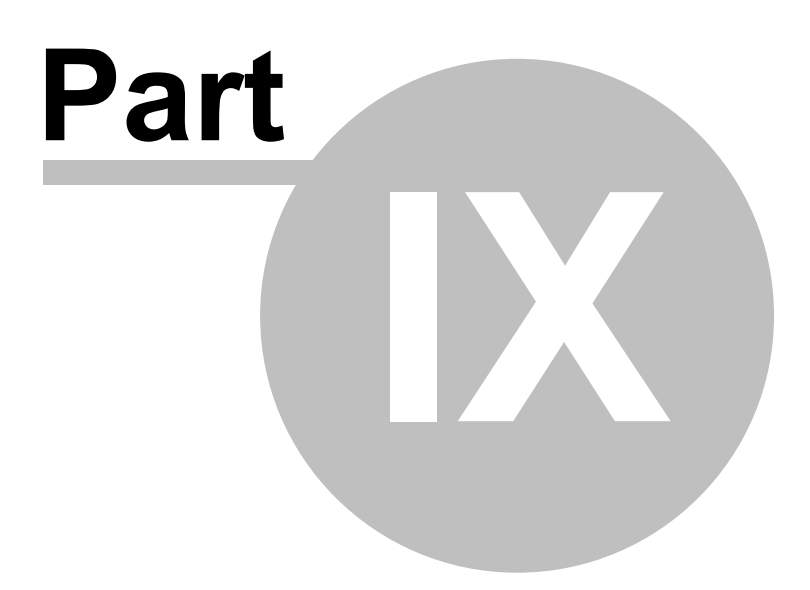

# **9 Additional programs**

In the set with XRumer program there are some additional programs simplifying work and adding new opportunities.

o [Control.exe](#page-69-0)

- o [Secure.exe](#page-69-1)
- o [Rgen.exe](#page-70-0)
- o [Mgen.exe](#page-70-1)
- o [XRumer Addin](#page-71-0)

# <span id="page-69-0"></span>**9.1 Control.exe**

This program is intended for the control of constant start of the assigned application.

**Interfaces:**

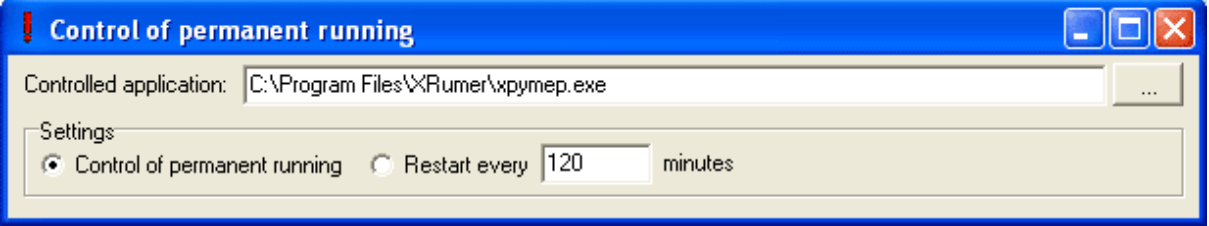

**1. Controlled application** – the name of controlled application (it is set up by pressing right button)

**2. Settings** – there are the settings:

 *Control of permanent running* - The program will check every minute, if the assigned application was not closed

 *Restart every ... minutes* - The program will restart assigned application through the specified minutes. Restart will occur a few seconds after closing in order for the correct saving of controllable application

# <span id="page-69-1"></span>**9.2 Secure.exe**

The aim of this program is to secure your login and password. Secure.exe will generate encoded file with your login / password - for its future remote use. This tool should be used, if exist a high risk of theft of your login / password by strangers from computer, where XRumer run

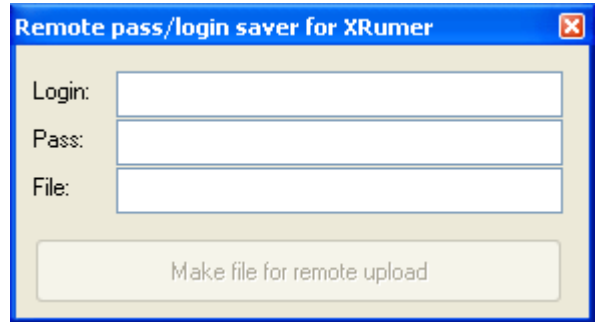

- 1. **Login** enter the login from [www.](http://www.botmaster.net)[botmasternet.com](http://www.botmasternet.com)
- 2. **Pass** enter the password from [www.botmasternet.com](http://www.botmasternet.com)

 3. **File** - specify the filename, where the code will be saved. The extension of file can be: *\*.txt, \*.php, \*.htm,* etc.

After file will be generated, upload it through FTP on any of your sites, then enter path to the file in **[Settings]** section from *xuser.ini* file RemoteInfo=http: // link\_to\_file (The link should be with *http://*)

After you have entered the path, the login and password can be deleted from *xuser.ini* file, because this information is encoded and remote stored. You can always delete / move / rename this file in case you have suspecting the steal of information.

### <span id="page-70-0"></span>**9.3 Rgen.exe**

The aim of this program is to convert text list of links to topics into links database RLinkList.

The program **rgen.exe** works with forums on phpBB, IPB (Invision Power Board), VBulletin, ExBB, YaBB and some others. This tool will help you to:

1. If it necessary to send reply to already existing topics (it can be gathered with Hrefer)

2. to post many messages to different topics of same forum.

3. Increase existing RLinkList database, using for it Successful reports 4. And in some other situations.

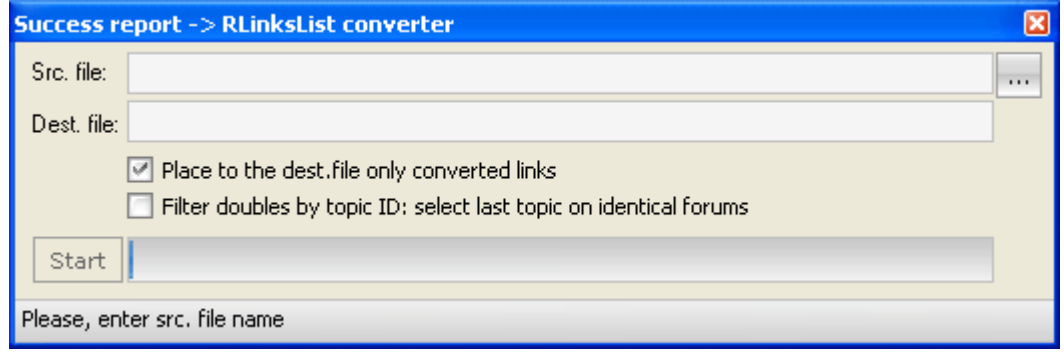

1. **Scr.file** - name of source (Successful report, or text file with links list to topics view).

2. **Dest.file** - name of destination file (RLinkList database).

3. **Place to the dest.file only converted links -** if this option is ON in destination file will be placed only converted links.

4. **Filter doubles by topic ID: select last topic on identical forums** - this option is turning ON a special duplicates filtration: from different topics on same forum it will add in list only last created topic.

### <span id="page-70-1"></span>**9.4 Mgen.exe**

This program will help you to convert database of letters from the programTheBat! into database of links of activation MLinksLink. Program mgen.exe will be useful in case you have made posting using email services that is not working with XRumer (such as gmail).

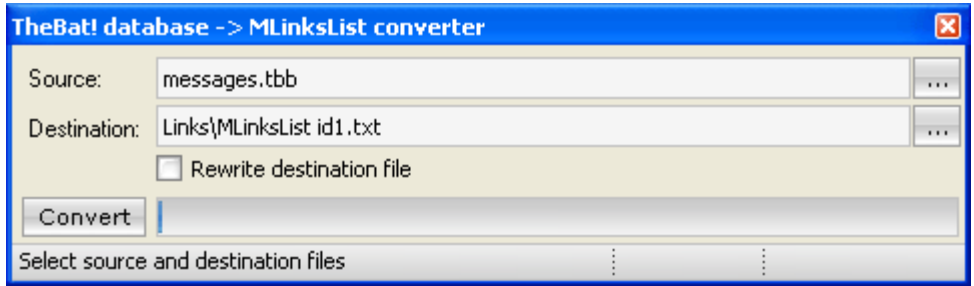

1. **Source** - name of file from TheBat! where are stored database of letters.

2. **Destination** - name of destination file od MLinksList database. In this file are saved all activation links.

3. **Rewrite destination file** - by turning ON this option old MLinksList will be rewriten over with new one.

# <span id="page-71-0"></span>**9.5 XRumer Addin**

Additional program **XRumerAddin-Setup.msi** will install a button in Your browser panel, and let you to full fill all fields which are in Project used in XRumer. This option will work only on IE 7.0. To use this option XRumer should be open.
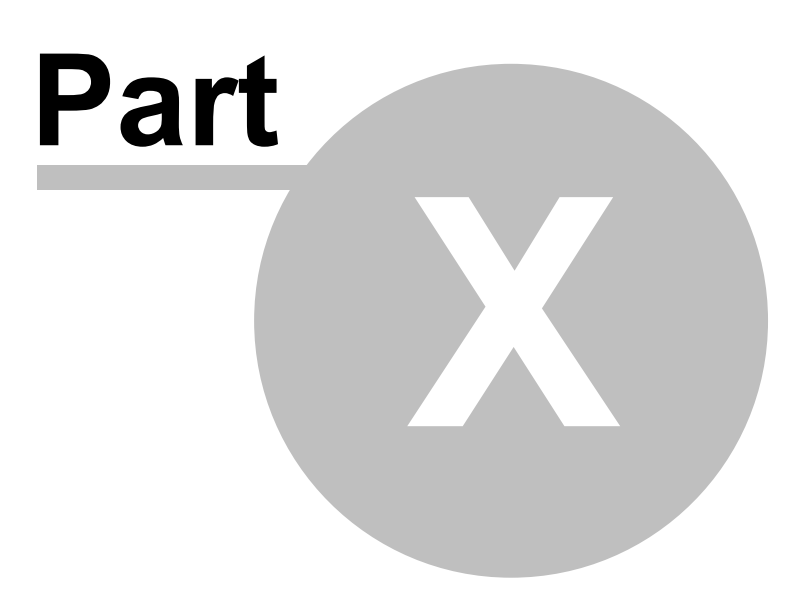

# **10 FAQ**

- o [General questions](#page-73-0)
- o [FAQ on posting process](#page-73-1)

## <span id="page-73-0"></span>**10.1 General questions**

#### **1. Is it possible to start several copies of the program in one and the same computer?**

No, you should not do this. Since two copies of the program can conflict with each other. Moreover, this will not accelerate the posting process, but will result with twice-slower operation of both programs.

#### **2. Can I start the program on several computers, for example, at home and at work?**

Yes, you can. There is no specific link to your computer or IP. There is a link to your login and password indicated at registration on site http://www.botmasternet.com/ However, **it is forbidden to start the program IN SAME TIME on more than 2 different IP**.

#### **3. Is it possible to use different profiles in the program?**

Yes, it is possible.

## **4. I start the program on the removed server and because of animation, display of posting is slower. Is it possible to disconnect somehow animation feature of the program?**

Yes, it is possible. For this purpose, it is necessary to disable the option from [Options>](#page-25-0) [Advanced](#page-25-0) [options](#page-25-0) > Visual effects.

#### **5. Is there any work being done to improve the program operation and efficiency?**

The XRumer program is being improved and upgraded almost every day (the program learns to work with the new types of forums, gustbooks, blogs, additional capabilities are introduced, etc), the site is updated every week. However, in case you violate the program non-distribution condition, you run a risk of being cut off from the system (your account will be banned) and you will not be able to get the updates and technical support.

# <span id="page-73-1"></span>**10.2 FAQ on posting process**

## **1. Is it possible to post different texts and links to different forums?**

Yes, certainly. Read **[Variation system](#page-55-0)** section carefully.

#### **2. I made the project file and started messaging, but the reports show very few successfully posted messages. What can cause this problem?**

Probably you use a too short nickname or title, or outdated (inactive) proxy-servers – in the latter case it would be better to disable them in the **Anonymity** tab. On the other hand, the problem may be if there are many forums requiring e-mail registration in the selected link database (such forums are automatically processed later).

#### **3. The program failed to post messages to some blogs (or guestbooks). The report states it is not a forum. Is it right?**

Yes, everything is OK. But we would like you to send us the links to these blogs (or guestbooks). Then the next program version will work with these site types normally. Originally the program was created for posting only to the forums, therefore it lacks sufficient knowledge of the guestbooks and

blogs.

## **4. Does the program require much Internet traffic?**

Yes, rather much. This is required for the analysis of forums and forms for filling in. Therefore it is strongly recommended to use high-speed Internet channel without any traffic limits – just as for any program of this type. The traffic charge is reduced in some times by posting through ZLinksList id\*.txt and by enabling Express post mode

#### **5. How can I accelerate posting process?**

During the first messaging you can increase the number of threads in [Multi-threading](#page-6-0) tab, during the second messaging you can use the ZLinksList id\*.txt, database generated in the process of the previous messaging – this will make the process 5 to 7 times faster. Besides, starting from 2.7 version the program includes an additional express-posting mode that affords posting speedup.

#### **6. Shall the forum and guestbook database LinksList id\*.txt contain the links to the forum main pages or directly to the forms to be filled in?**

It does not matter. The program itself will analyze the forum, find the most suitable topic and link for posting the message.

#### **7. Why did the program fail to post the message to the guestbook using the pictocode?**

At present the program can decode the pictocodes only from the forums and a few types of guestbooks. See [http://www.botmasternet.com/pictocod/.](http://www.botmaster.net/pictocod/)

#### **8. Please explain the purpose of the button Get the activation links from the mailbox.**

The program enters the e-mail indicated in the project, downloads messages with the links for activation into MLinksList id\*.txt, file and then provides posting in this new formed database.

#### **9. I would like to perform messaging in the whole database, with posting to 100 forums per day. How can I do this?**

Assign the periodicity in the multi-threading setting with the posting interval 100 messages per 24 hours, millisecond being applied as a unit.

## **10. Links flashing at the top of the screen are disturbing...**

This is monitoring. It can be disabled in **[Advanced options](#page-25-0)** tab.

## **11. Can I use SOCKS-proxy?**

Yes, you can. The list of SOCKS-proxy is stored in xsocks.txt file, unlike http-proxy this list shall be supplemented manually. It is very important to have operative SOCKS-proxy.

#### **12. Why did the program fail to post a message to a forum?**

This can be caused by several reasons, and namely: either links placement on site (or guestbook/blog, etc) is forbidden, or e-mail activation is required and the program works with this forum later, or an inoperative proxy is used, or the used proxy is operative – but it does not gate through POST- queries, or the project file is improperly made. In any event if you see that the program MUST be able to post the message to the specific site since it can be done manually – send the address of this site to [botmaster.net@gmail.com](mailto:botmaster.net@gmail.com) by e-mail.

Besides, posting mode probably differs from the mode you want – for example, MLinksList mode is retained from the previous operation. Be sure to check the mode before starting the work.

## **13. I failed to completely realize the principle of activation links processing. What is the difference between the files Activation id\*.txt and MforumList id\*.txt?**

Activation id\*.txt is just a report that is formed in the process of posting. It includes the links to the forums with the requirement You must activate your account through e-mail. Further on this report is not used at all. Activation links are gathered either manually pressing the button Get the activation links from the mailbox or automatically on completion of messaging in LinksList id\*.txt base. During the process of the activation links downloading from the mailbox they are placed into MLinksList id\*.txt file. Frequent mistake: one may think that the number of messages in the mailbox corresponds to the number of links. But this is not the case! In fact, there are plenty of meaningless messages among these letters – something like Thank you for registering on our forum, etc – the program does not download such messages. Further on when all the links have been downloaded from the mailbox, XRumer automatically switches over to **[MLinksList](#page-38-1)** mode posting (and simultaneously activating) to already downloaded activation links.

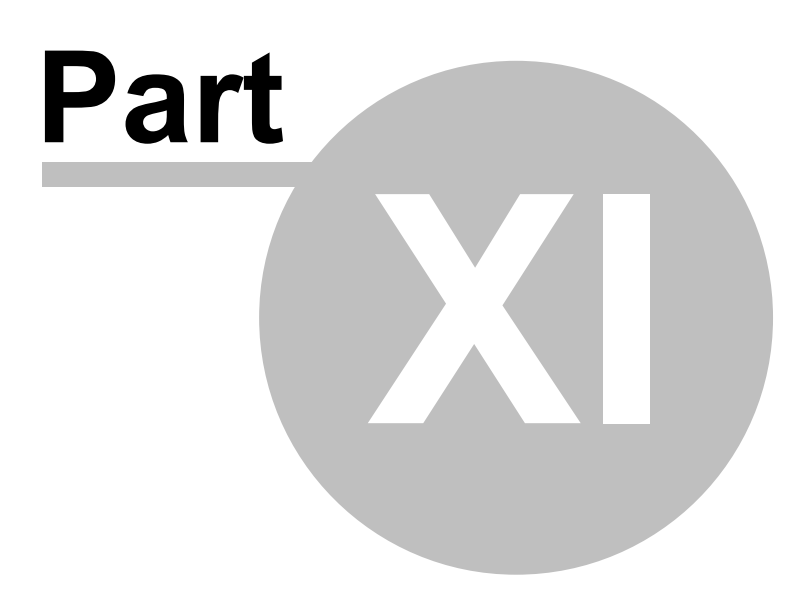

# **11 Recommendation**

- $\checkmark$  Do not use too short and simple nickname in new project. If it is something like Bill or Alex a lot of forums already have such nickname registered and the program will not be able to post in them.
- $\checkmark$  To achieve better effect you need a thoroughly elaborated message text. If you write something like Hi! Visit a great site, here http://mysite.com - there hardly be any effect and moderators will surely delete that post. The best way is to use hidden advertising.
- $\checkmark$  The same thing can be said about titles. Do not write Cool site, Super!!, etc. It is strongly recommended to use 3-4 words in the title and for better effect use the [Variation system](#page-55-0).
- $\checkmark$  After creating the project file make sure that you have loaded the forum databases that you really need and [LinksList](#page-38-1) mode is on.
- $\checkmark$  Download activation links AFTER going through the whole Links List database.
- $\checkmark$  To post faster and to increase success rate use elite, paid proxies. They work faster and more effectively, than public-proxies.